۰

Manual del usuario

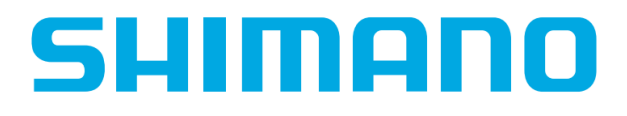

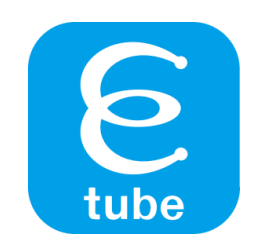

**E-TUBE PROJECT for Windows V4**

Consulte nuestro sitio web para obtener los manuales más recientes.

https://si.shimano.com

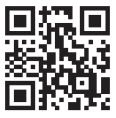

# **CONTENIDO**

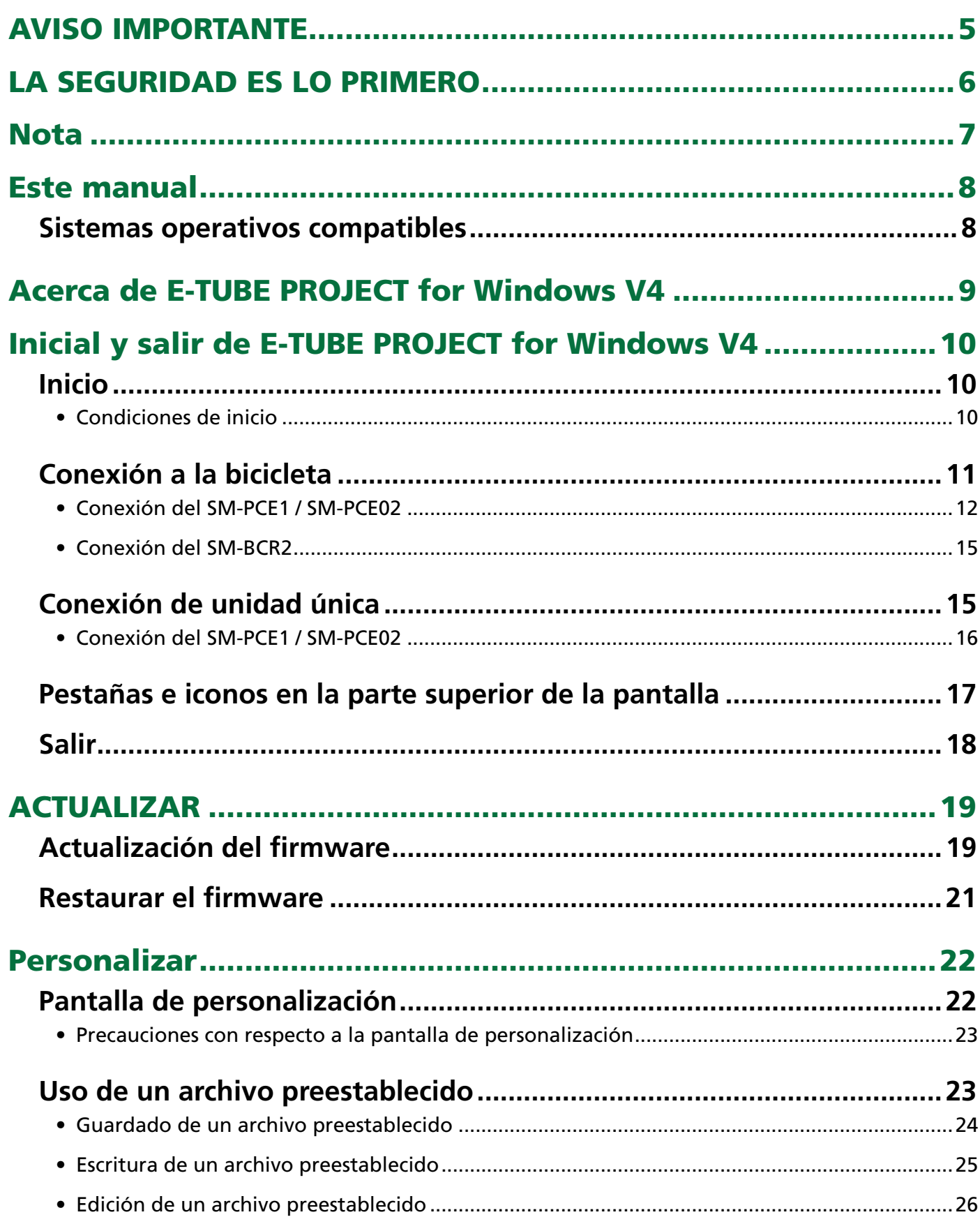

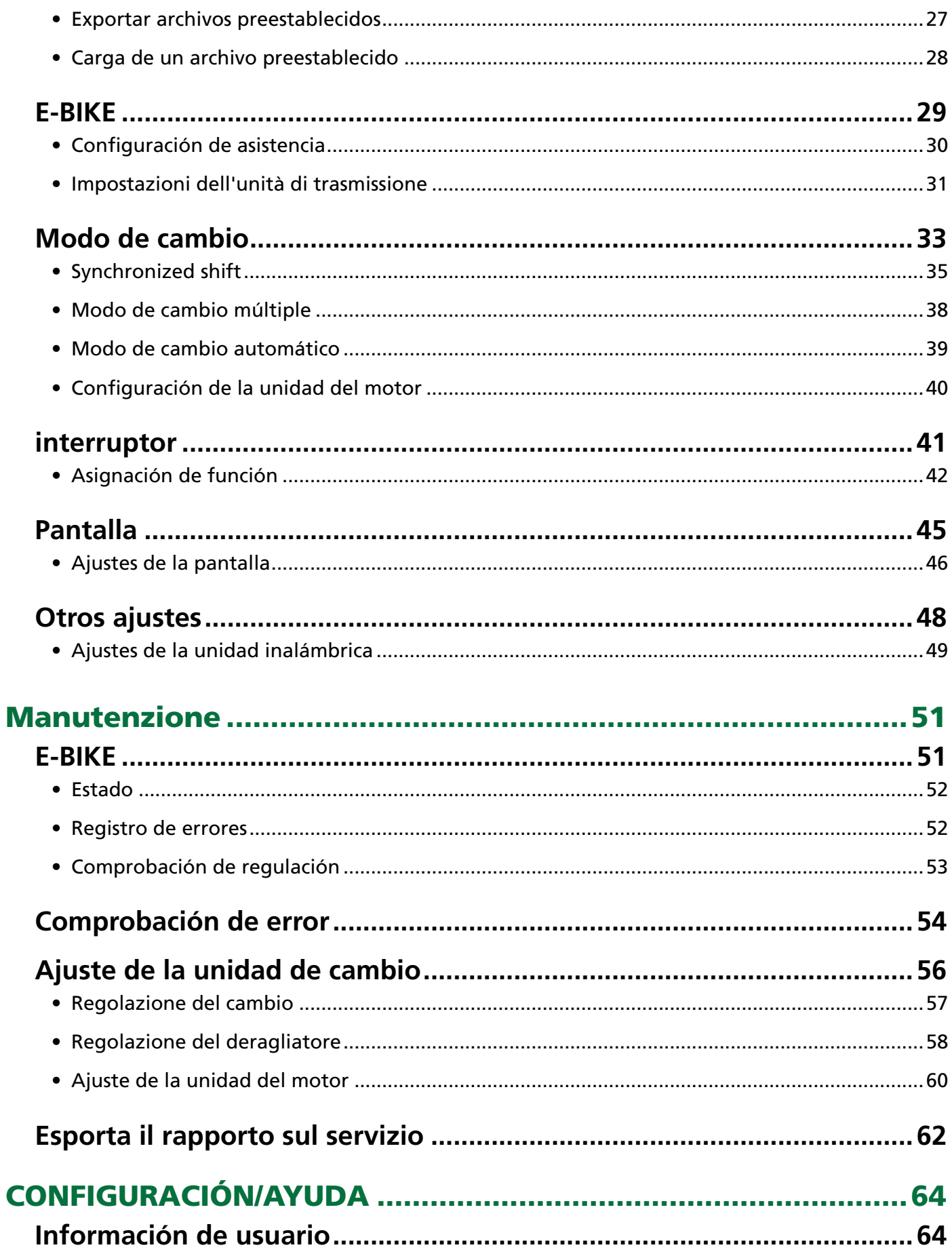

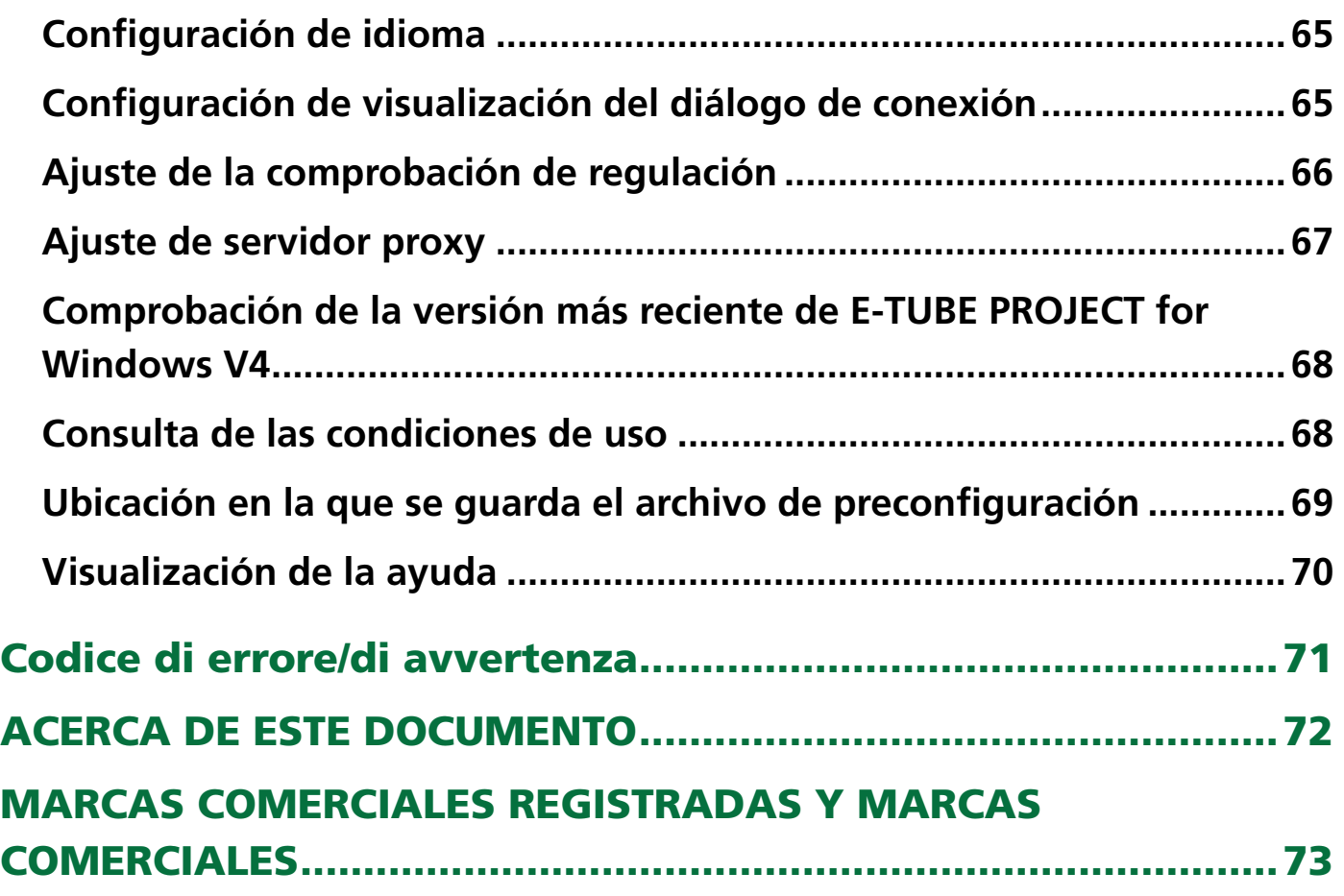

# <span id="page-4-0"></span>AVISO IMPORTANTE

Cumpla con las siguientes instrucciones en todo momento para evitar lesiones corporales y daños en los equipos y las zonas circundantes.

Las instrucciones se clasifican según el grado de peligrosidad o daños que pueden producirse si el producto no se utiliza correctamente.

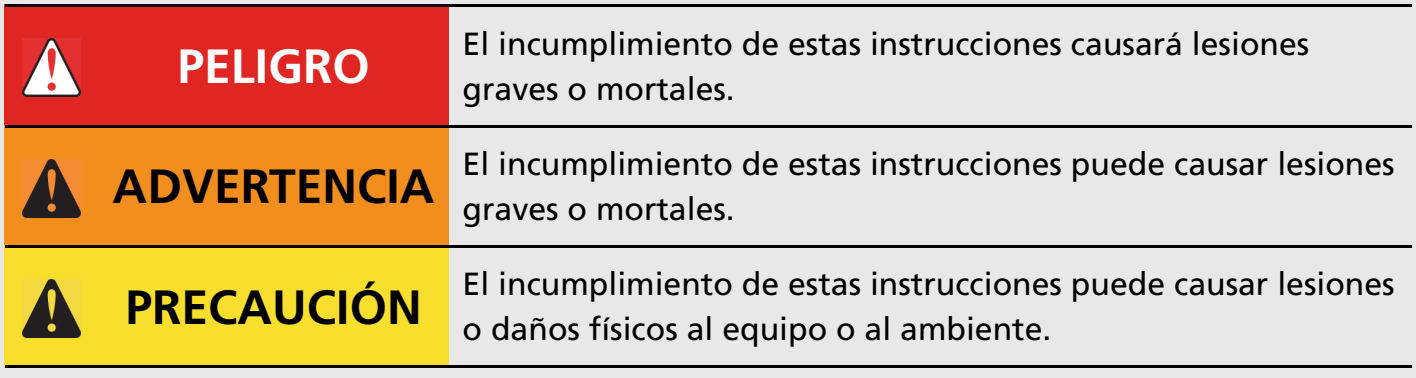

# <span id="page-5-0"></span>LA SEGURIDAD ES LO PRIMERO

### **A PRECAUCIÓN**

- Después de iniciar una verificación de conexión, nunca conecte o desconecte la batería o las unidades hasta que el procedimiento haya finalizado y se haya salido de la aplicación. El incumplimiento de estas instrucciones puede provocar que el SM-PCE1 / SM-PCE02 / SM-BCR2 y las unidades funcionen incorrectamente.
- Nunca cambie el contenido o el nombre, etc. de un archivo de firmware. No seguir estas instrucciones puede evitar que se realice la actualización del firmware o hacer que la unidad no funcione correctamente después de que se realice la actualización del firmware.

# <span id="page-6-0"></span>Nota

- Al conectar el SM-PCE1/SM-PCE02/SM-BCR2 a un PC, conéctelo directamente al puerto USB, sin utilizar un dispositivo intermedio como un concentrador USB.
- Asegúrese de que el PC no entre en modo de espera durante una actualización de firmware, etc. Si el PC entra en modo de espera, E-TUBE PROJECT for Windows V4 detiene el procesamiento y vuelve a la pantalla antes de conectarse a la bicicleta.

# <span id="page-7-0"></span>Este manual

Este manual del usuario describe cómo usar E-TUBE PROJECT for Windows V4.

Asegúrese de leer todo el manual antes de comenzar a usarlo, para que pueda aprovechar al máximo las funciones.

## <span id="page-7-1"></span>**Sistemas operativos compatibles**

- Windows 7 (32/64 bits)
- Windows 8.1 (32/64 bits)
- Windows 10 (32/64 bits)

# <span id="page-8-0"></span>Acerca de E-TUBE PROJECT for Windows V4

E-TUBE PROJECT for Windows V4 es una aplicación para la personalización y mantenimiento de cada unidad. Sus funciones principales se indican a continuación. Algunas funciones pueden no estar disponibles cuando se conecta mediante el SM-PCE1 / SM-BCR2.

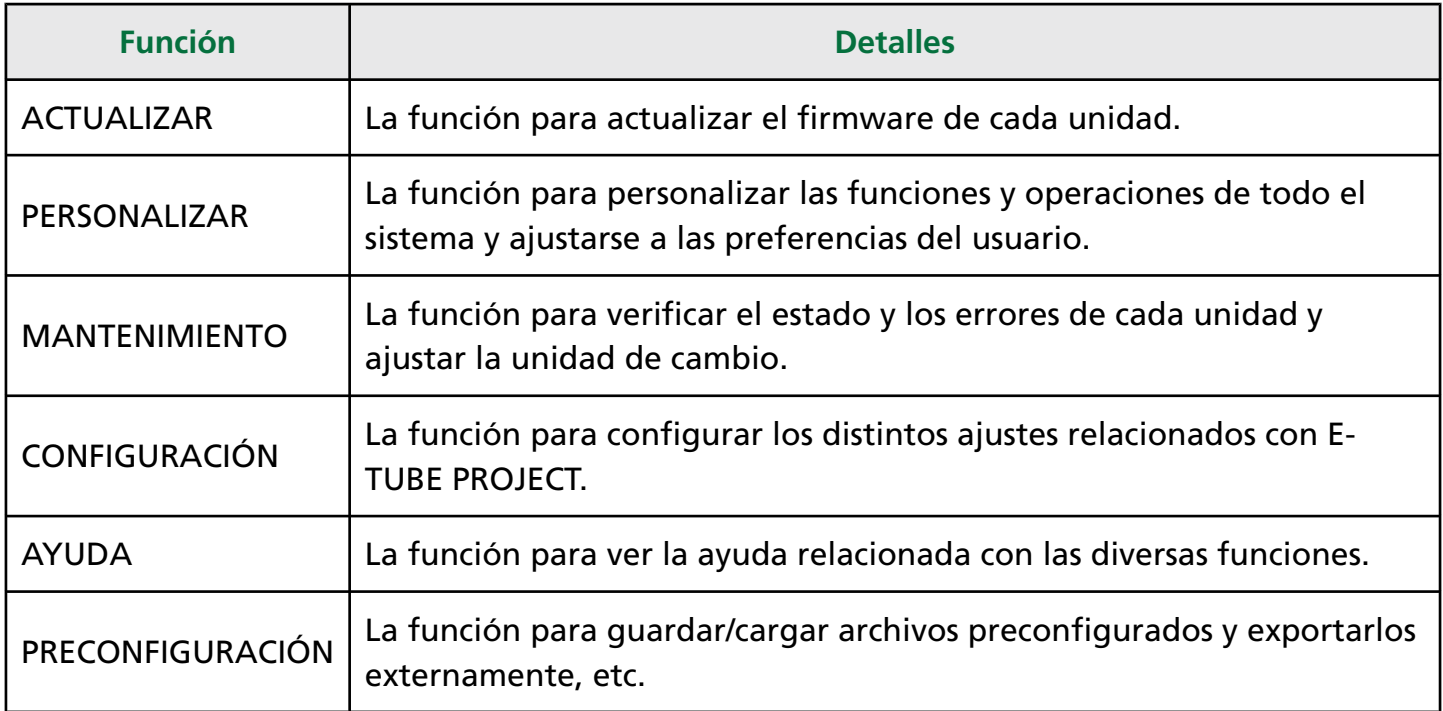

### **NOTA**

• Cuando E-TUBE PROJECT for Windows V4 se inicia por primera vez, se muestran las condiciones de uso. Confirme las condiciones y haga clic en [ACEPTO].

#### $\blacktriangleright$  Inicio

# <span id="page-9-0"></span>Inicial y salir de E-TUBE PROJECT for Windows V4

## <span id="page-9-1"></span>**Inicio**

Después de instalar E-TUBE PROJECT for Windows V4, haga doble clic en el acceso directo de E-TUBE PROJECT for Windows V4 creado en el escritorio.

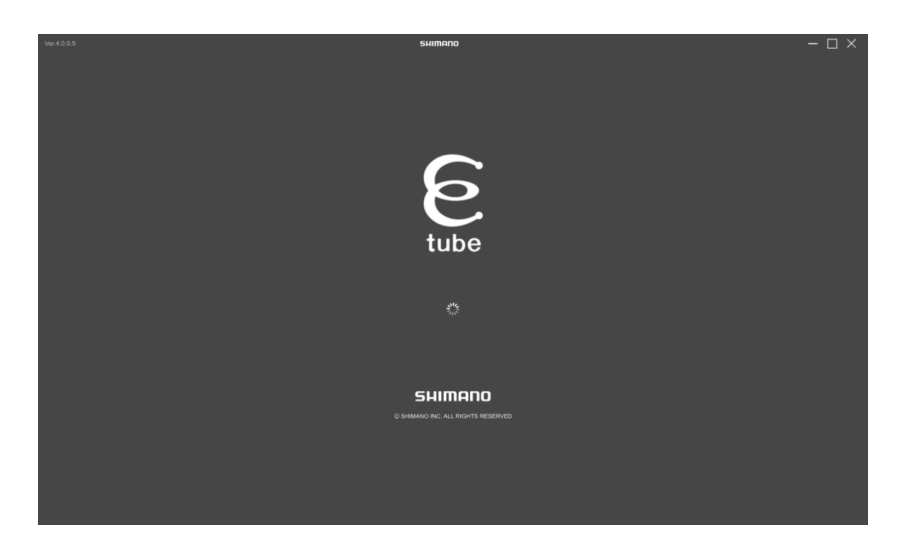

### <span id="page-9-2"></span>**Condiciones de inicio**

Cuando utilice E-TUBE PROJECT for Windows V4, el SM-PCE1 / SM-PCE02 / SM-BCR2 debe estar conectado al PC. Si aparece una pantalla que le pide que se conecte, conecte el SM-PCE1 / SM-PCE02 / SM-BCR2 al PC mediante un cable USB.

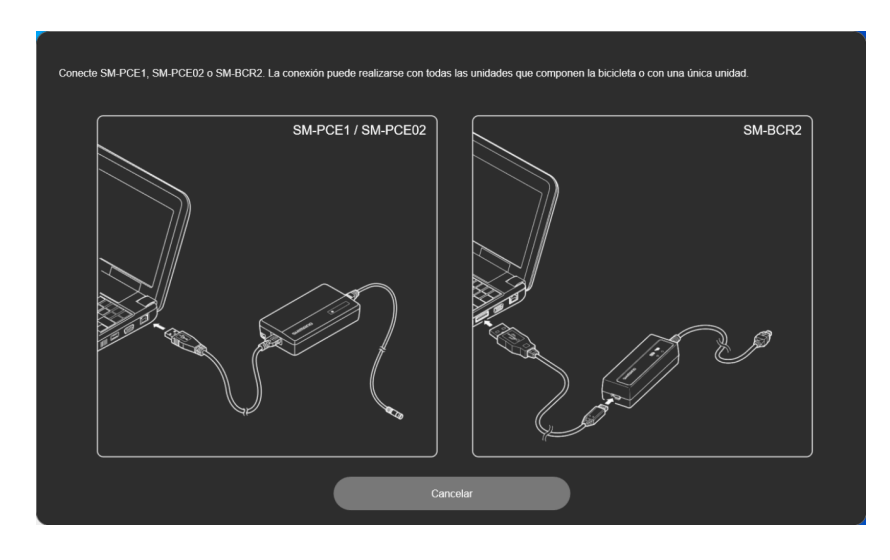

## <span id="page-10-0"></span>**Conexión a la bicicleta**

Conecte la bicicleta al PC y haga clic en [SIGUIENTE (ENTER)].

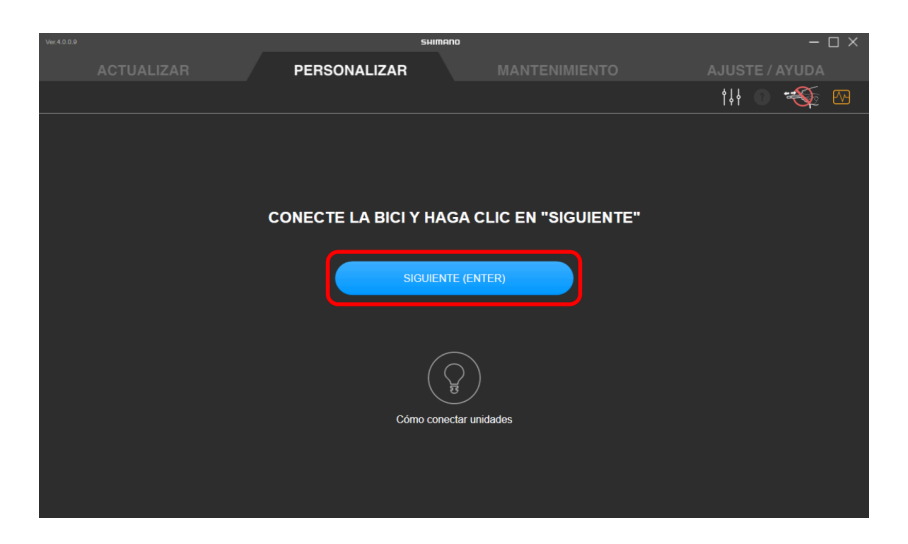

### **NOTA**

• Los botones como [SIGUIENTE (ENTER)] con "(Enter)" mostrado se pueden operar presionando la tecla Enter del teclado para realizar la misma operación como hacer clic en el botón.

### <span id="page-11-0"></span>**Conexión del SM-PCE1 / SM-PCE02**

Al conectar el SM-PCE1 / SM-PCE02 a un PC, conéctelo directamente al puerto USB, sin utilizar un dispositivo intermedio como un concentrador USB.

### **Para una conexión normal**

Conecte el SM-PCE1 / SM-PCE02 a un terminal que no se esté utilizando de su elección.

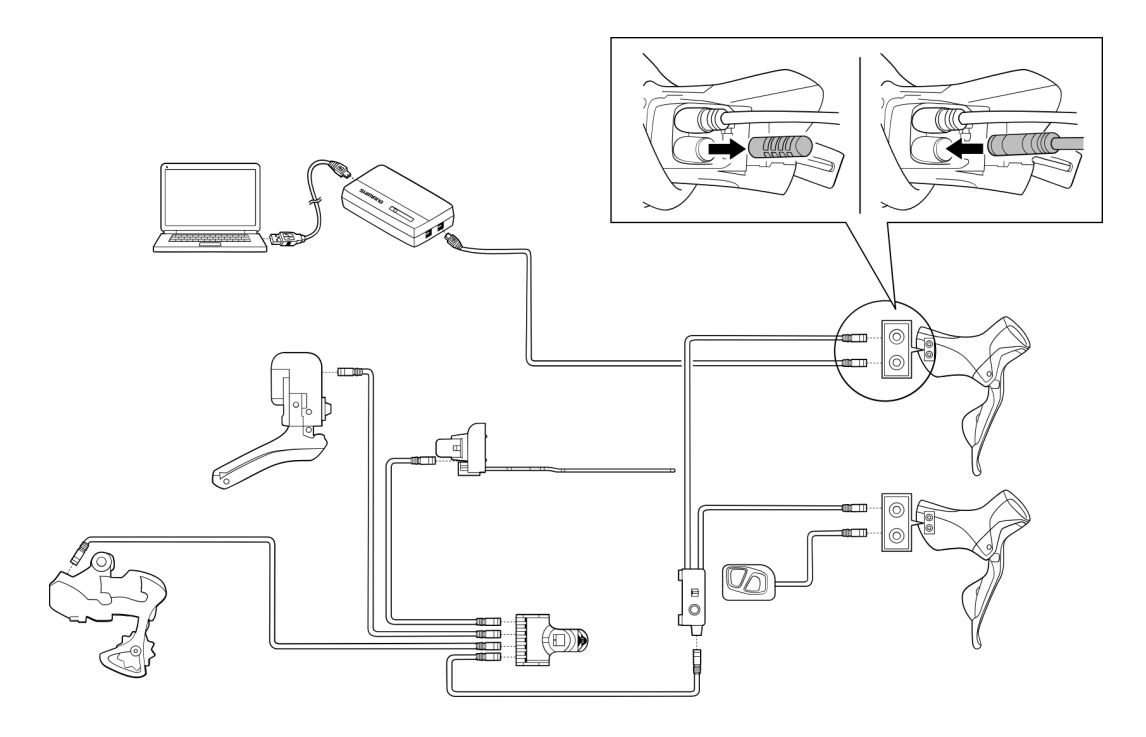

### **Si no hay terminales libres**

Retire un cable del empalme [B] y conecte el SM-PCE1 / SM-PCE02 conectándolo al puerto del que se quitó el cable. Se necesitará un empalme separado [B] para el SM-PCE02.

#### (Ejemplo: cuando se utiliza el SM-PCE1)

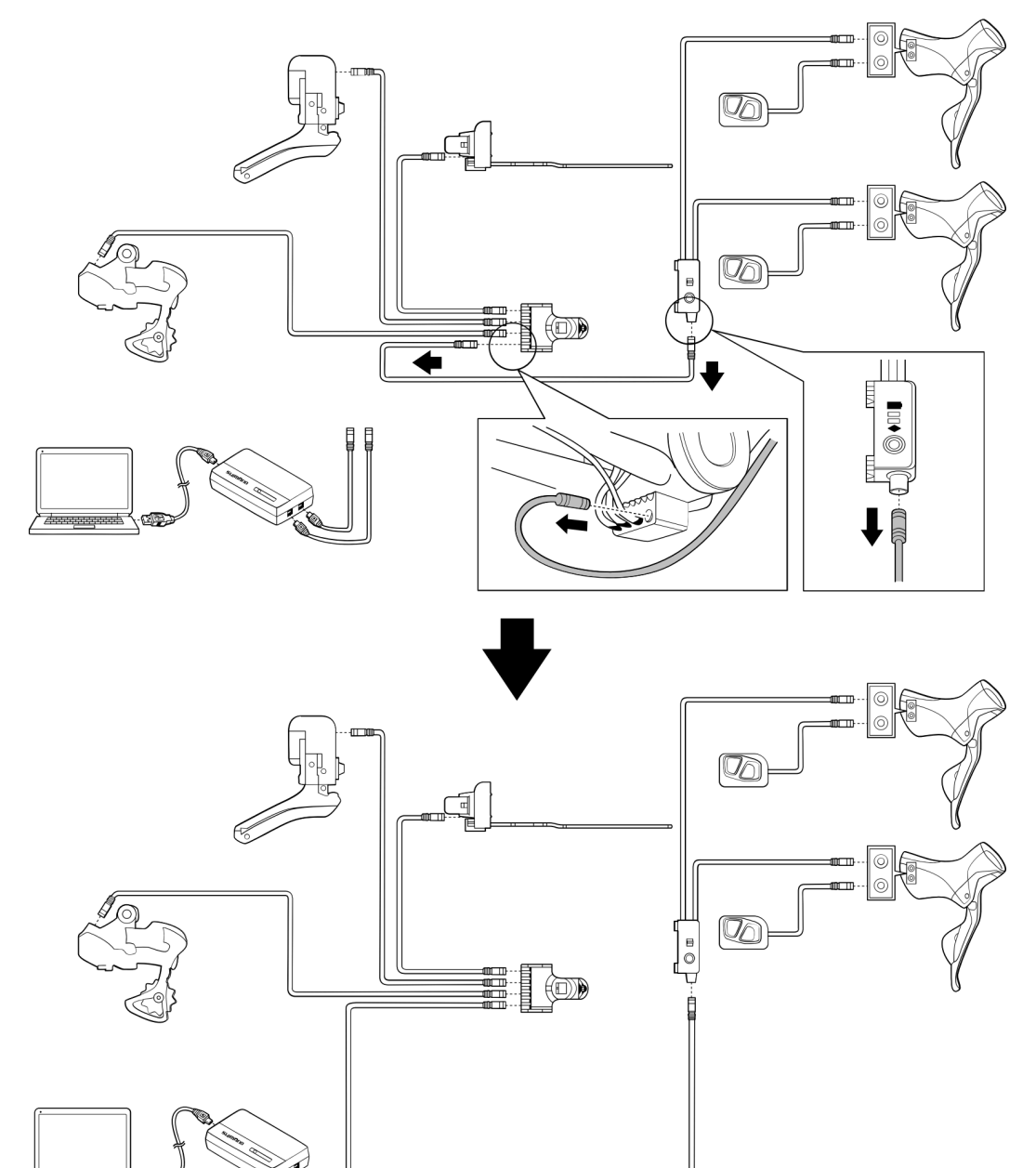

### **Cuando se usa un cuadro con tendido de cables interno**

Retire un cable del empalme [A], agregue el empalme [B] a ese puerto y conecte el SM-PCE1 / SM-PCE02 encajándolo. Se necesitará un empalme separado [B].

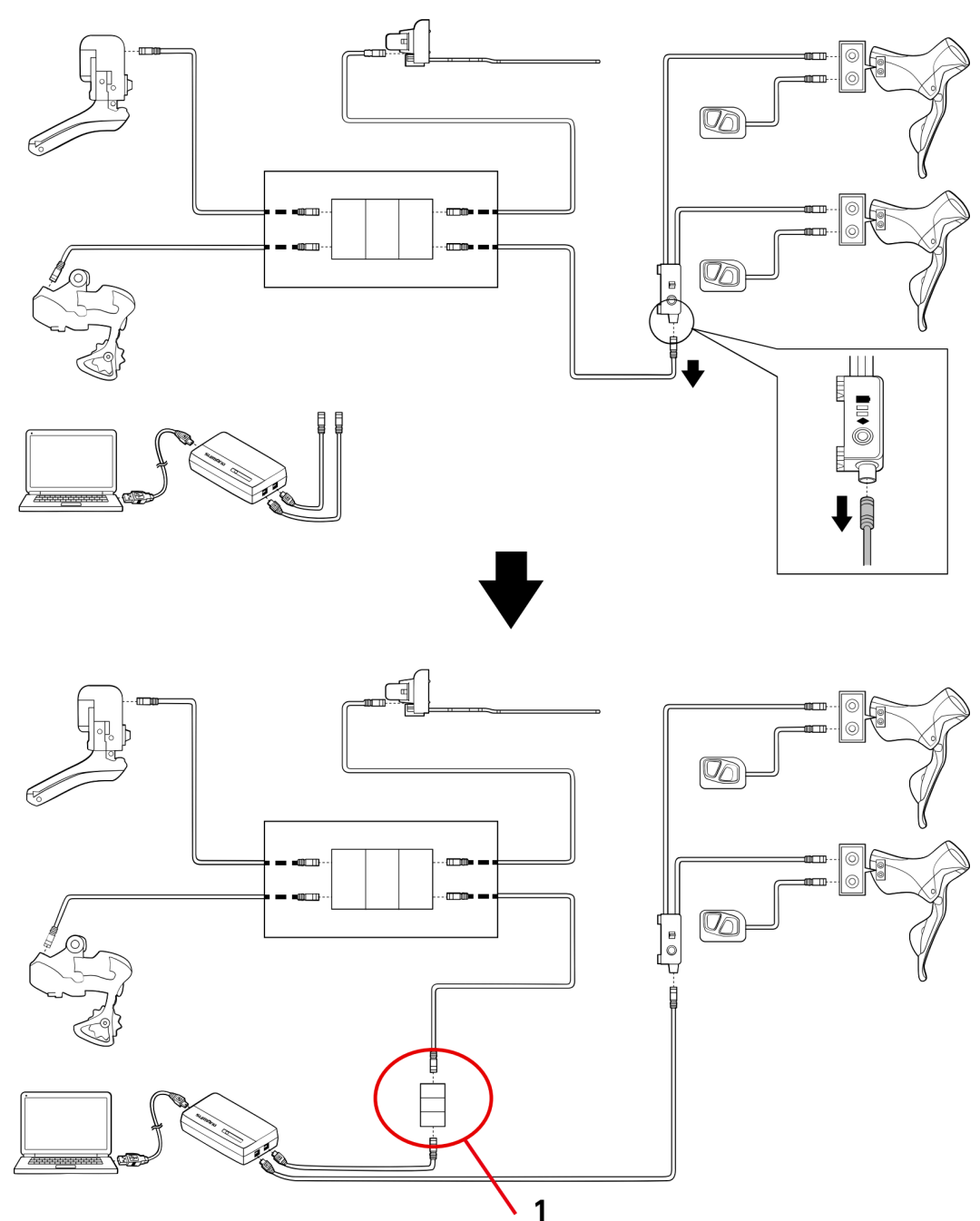

#### (Ejemplo: cuando se utiliza el SM-PCE1)

**(1)** Empalme B

### <span id="page-14-0"></span>**Conexión del SM-BCR2**

Al conectar el SM-BCR2 a un PC, conéctelo directamente al puerto USB, sin utilizar un dispositivo intermedio como un concentrador USB.

### **Conexión a la sección de terminales**

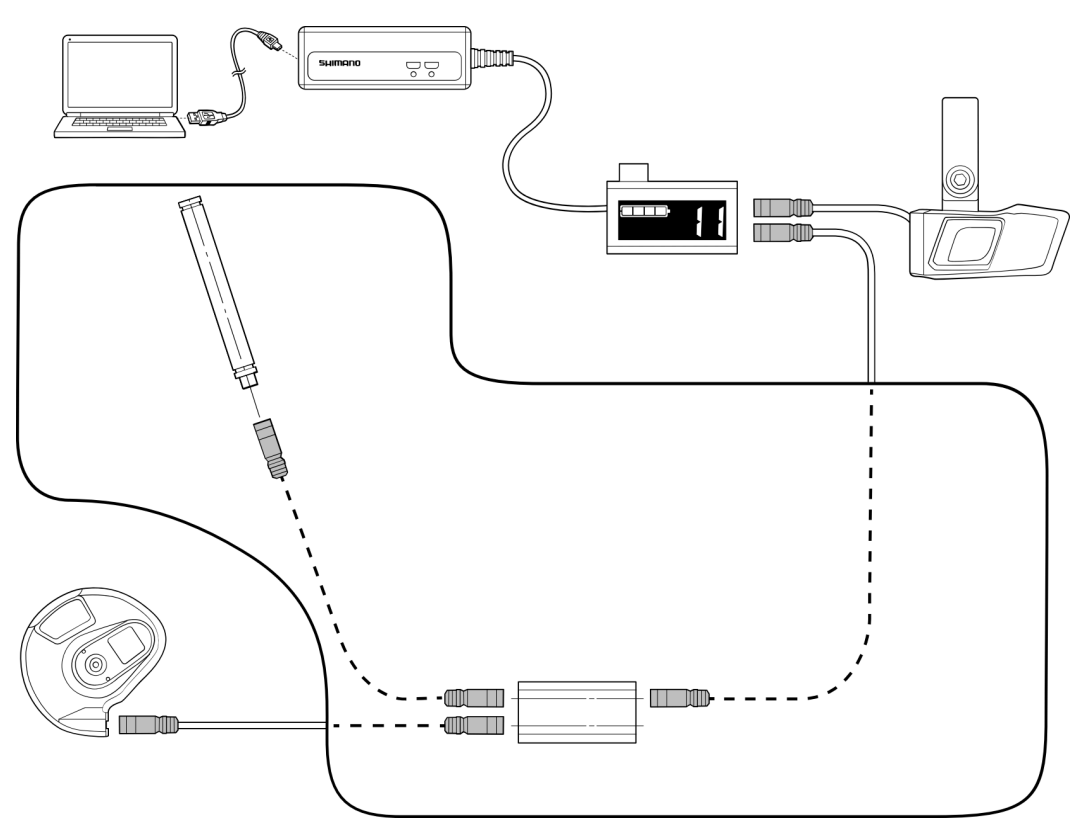

## <span id="page-14-1"></span>**Conexión de unidad única**

"Conexión de unidad única" se refiere a la conexión de E-TUBE PROJECT for Windows V4 en una sola unidad propia en lugar de a una bicicleta. Puede realizar personalización y mantenimiento en la unidad, de la misma manera que cuando está conectado a una bicicleta.

### <span id="page-15-0"></span>**Conexión del SM-PCE1 / SM-PCE02**

El SM-PCE1/SM-PCE02 debe utilizarse para una conexión de unidad única. Al conectar el SM-PCE1/SM-PCE02 a un PC, conéctelo directamente al puerto USB, sin utilizar un dispositivo intermedio como un concentrador USB.

### **Al conectar una sola unidad**

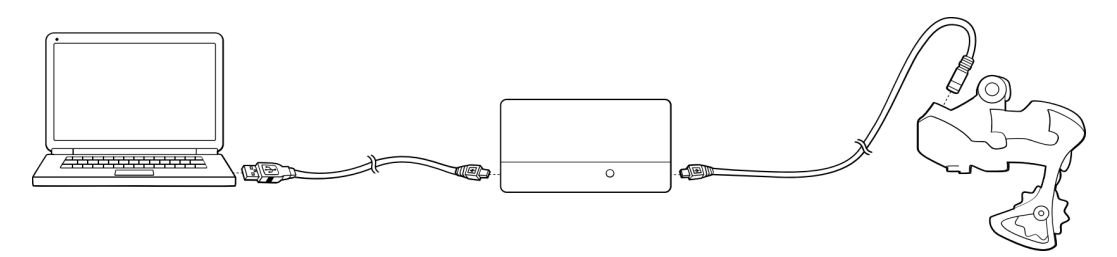

### **Al conectar una sola unidad (sin un terminal)**

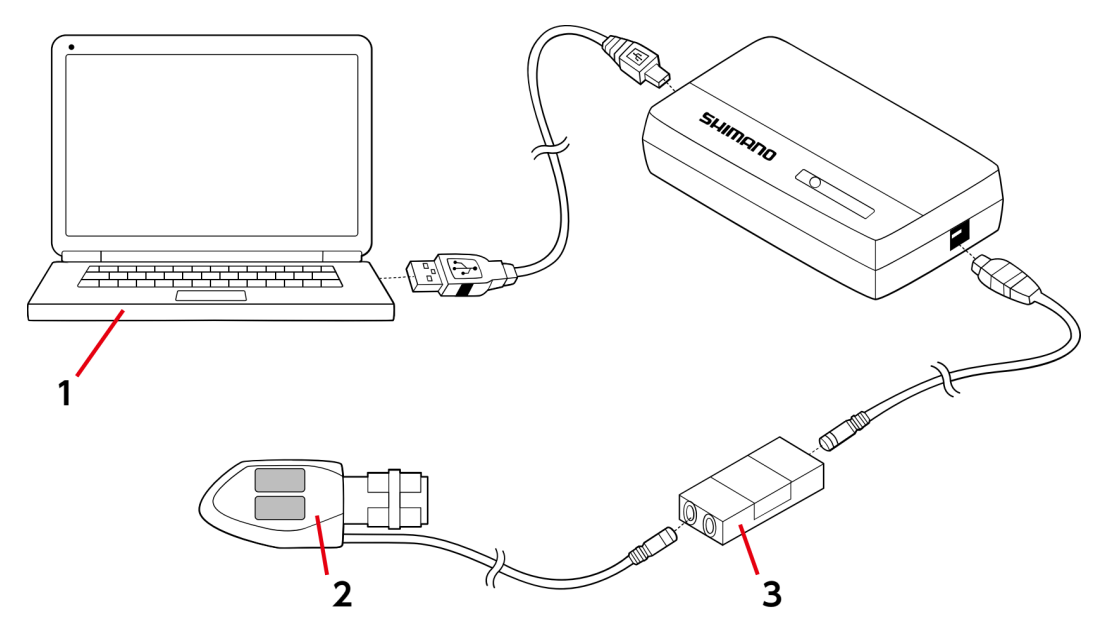

**(1)** PC

- **(2)** (Ejemplo) SW-R671
- **(3)** Empalme B

Pestañas e iconos en la parte superior de la pantalla

# <span id="page-16-0"></span>**Pestañas e iconos en la parte superior de la pantalla**

Las funciones y los estados se asignan a las pestañas e iconos que se muestran en la parte superior de la pantalla.

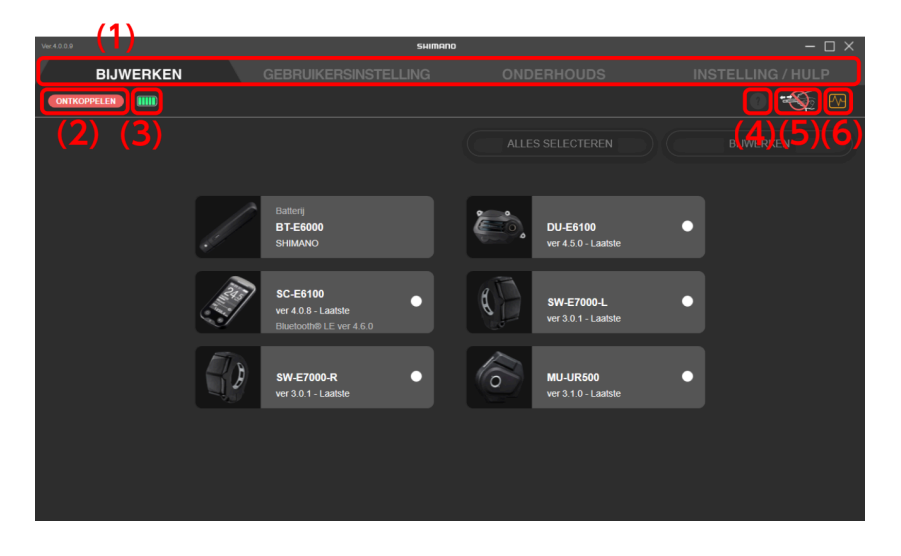

- **(1)** La categoría de función de cada pestaña se puede cambiar.
- **(2)** Haga clic para desconectarse de la unidad.

Aparece una pantalla de confirmación si la configuración se personalizó. Si se desconecta sin confirmar, los ajustes personalizados no se aplicarán.

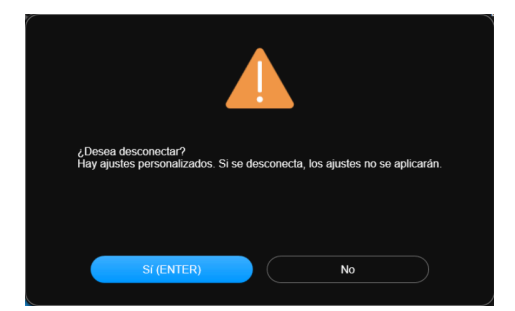

- **(3)** Muestra el nivel de batería del sistema conectado.
- **(4)** Si el icono no está atenuado, hacer clic en el icono muestra la pantalla de ayuda para obtener información sobre la pantalla (consulte **→**" [Visualización de la ayuda](#page-69-0) ").
- **(5)** Aparece cuando un dispositivo de conexión al PC no debe estar desconectado. Un cuadro de diálogo lo indica cuando se hace clic en él.

**(6)** Haga clic para abrir una carpeta para extraer registros o iniciar la asistencia remota. Seleccione la operación cuando la pantalla de confirmación se visualiza.

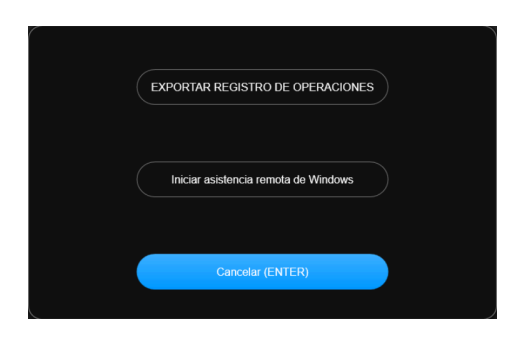

# <span id="page-17-0"></span>**Salir**

Haga clic en el botón de cerrar en la parte superior derecha de la pantalla.

Cuando se muestra la pantalla de confirmación de salida, haga clic en [OK (ENTER)] para salir de E-TUBE PROJECT for Windows V4.

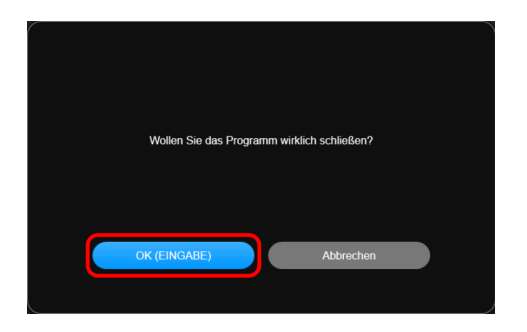

### **NOTA**

• No puede salir de E-TUBE PROJECT for Windows V4 durante una actualización de firmware.

# <span id="page-18-0"></span>ACTUALIZAR

Puede actualizar el firmware de cada unidad. Haga clic en la pestaña de actualización para mostrar la pantalla de actualización.

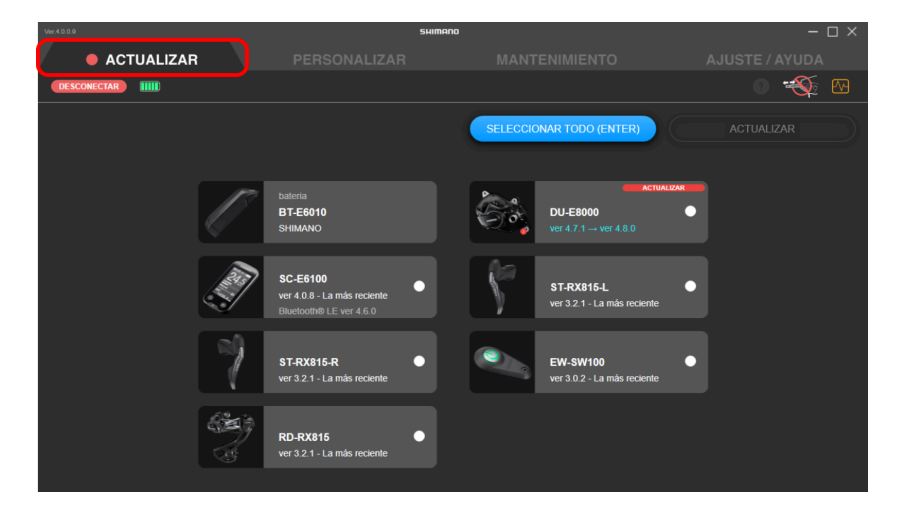

# <span id="page-18-1"></span>**Actualización del firmware**

Seleccione la unidad que desea actualizar e inicie la actualización del firmware.

**1. Haga clic en el panel de la unidad para actualizar en la pantalla de actualización.**

La casilla de verificación del panel de la unidad seleccionada está seleccionada.

### **NOTA**

• Puede hacer clic en [SELECCIONAR TODO (ENTER)] para seleccionar todas las unidades. Se muestra [Deseleccionar] cuando todas las unidades están seleccionadas. Haga clic en él para deseleccionar todas las unidades.

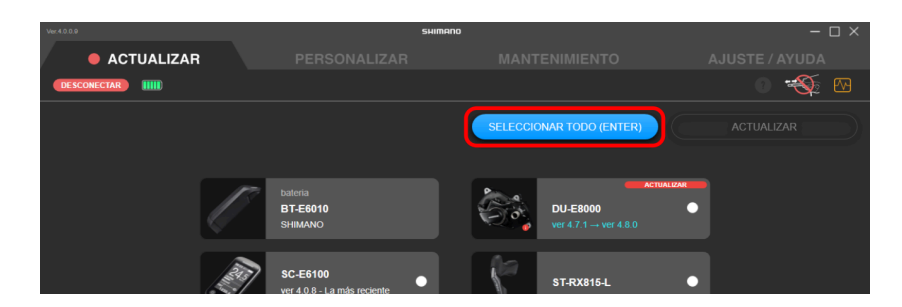

• Si selecciona una unidad con la versión más reciente del firmware, se muestra una pantalla para confirmar si desea reescribir el firmware.

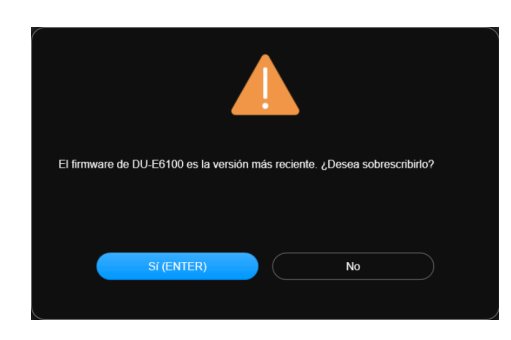

• Una estimación del tiempo total necesario para la actualización de la unidad seleccionada se muestra en la parte superior de la pantalla.

El tiempo estimado puede diferir del tiempo real de procesamiento, dependiendo de factores como el entorno de trabajo.

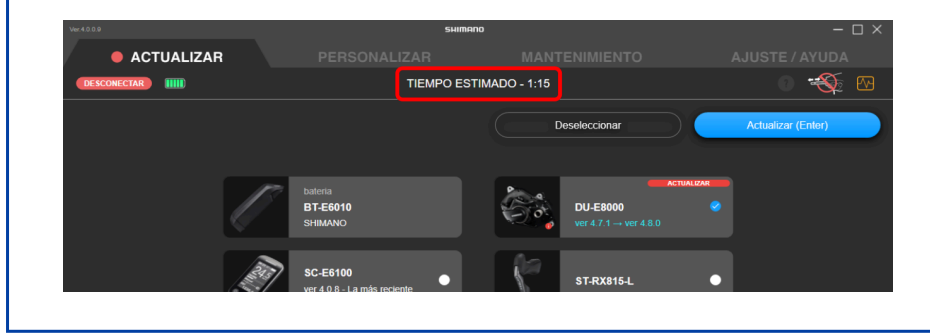

### **2. Haga clic en [Actualizar (Enter)].**

La actualización comenzará.

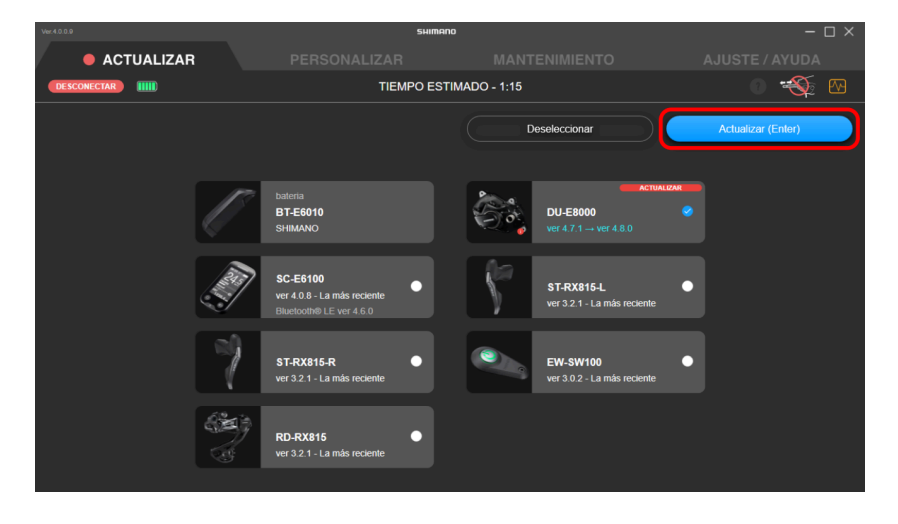

## <span id="page-20-0"></span>**Restaurar el firmware**

Si el firmware no se actualiza, es necesario realizar el procedimiento de recuperación del firmware.

- **1. Utilice SM-PCE1/SM-PCE02 para conectar la unidad que debe restaurarse.**
- **2. Siga las instrucciones en pantalla para restaurar el firmware.**

### **NOTA**

- Al conectar el SM-PCE1/SM-PCE02 a un PC, conéctelo directamente al puerto USB, sin utilizar un dispositivo intermedio como un concentrador USB.
- Si no posee SM-PCE1/SM-PCE02, póngase en contacto con un punto de venta cercano.

# <span id="page-21-0"></span>Personalizar

Puede configurar ajustes detallados para cada unidad. Haga clic en la pestaña personalizar para mostrar la pantalla de personalización.

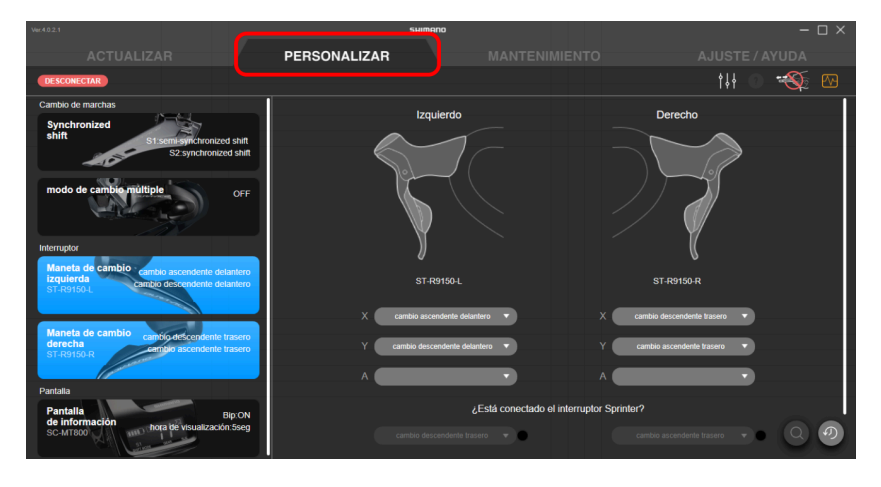

# <span id="page-21-1"></span>**Pantalla de personalización**

En la pantalla de personalización se muestra una lista de las configuraciones de la unidad conectada. Seleccione una función que se muestra a la izquierda y personalice la configuración en el lado derecho de la pantalla. El contenido mostrado y los ajustes que se pueden personalizar difieren según las unidades conectadas y la combinación de unidades.

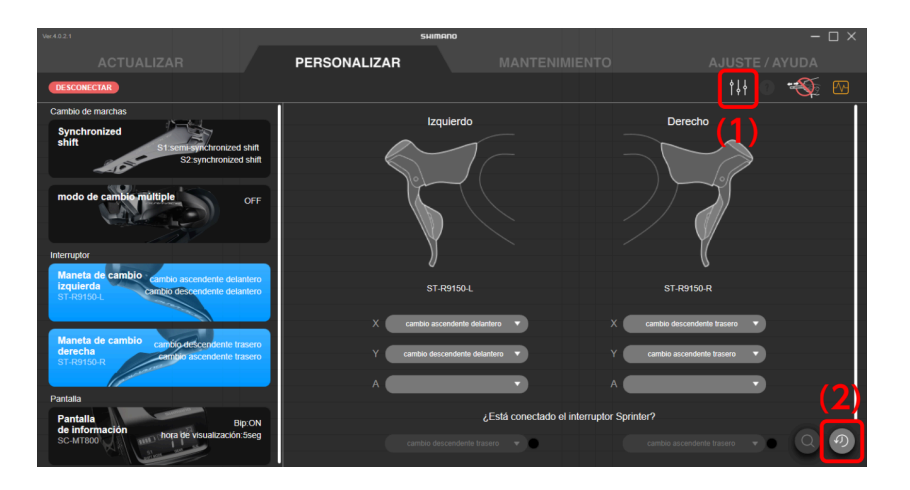

- **(1)** Haga clic para mostrar la pantalla del archivo predefinido (**→**" [Uso de un archivo preestablecido](#page-22-1) ").
- **(2)** Haga clic para restaurar la configuración de la unidad que se va a configurar a los valores predeterminados. Los cambios no se guardan en la bicicleta hasta que se hace clic en [APLICAR (ENTER)].

### <span id="page-22-0"></span>**Precauciones con respecto a la pantalla de personalización**

- Si un valor de ajuste de la unidad conectada no es válido porque está fuera del rango de valores permitidos o por otro motivo, el campo de entrada estará en blanco al personalizar y [APLICAR (ENTER)] no se puede seleccionar.
- Si se asigna la misma función a varios botones de una sola palanca de cambios/interruptor, se puede hacer clic en [APLICAR (ENTER)] pero puede aparecer un cuadro de diálogo de error y puede que la configuración no se aplique.

## <span id="page-22-1"></span>**Uso de un archivo preestablecido**

Puede guardar la configuración de cada unidad conectada como un archivo preestablecido, o cargar un archivo preestablecido guardado en las unidades. También puede exportar un archivo guardado externamente o importar un archivo externo.

Haga clic **ill** en la pantalla de personalización para mostrar la pantalla del archivo preestablecido.

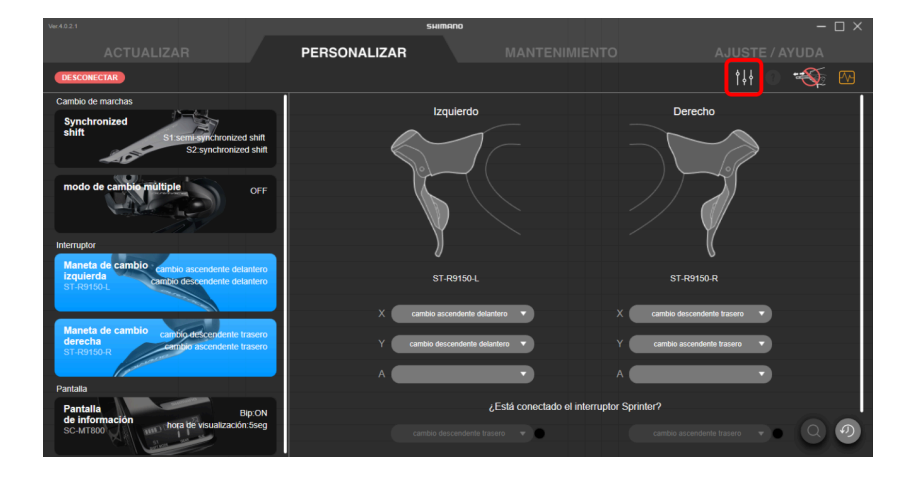

### **NOTA**

• Al eliminar un archivo predeterminado, elimine el archivo directamente en la carpeta establecida como [Ubicación en la que se guarda el archivo de preconfiguración].

### <span id="page-23-0"></span>**Guardado de un archivo preestablecido**

Es posible guardar los ajustes actuales.

### **1. Haga clic en en la pantalla de personalización.**

Se mostrará la pantalla del archivo preestablecido.

### **2. Haga clic en [Guardar los ajustes actuales].**

#### **3. Introduzca el nombre del archivo preestablecido.**

El año, mes y día se utilizan como nombre de archivo preestablecido. El formato de visualización del año, mes y día dependen del sistema operativo de su PC.

### **4. Haga clic en [Guardar (Enter)].**

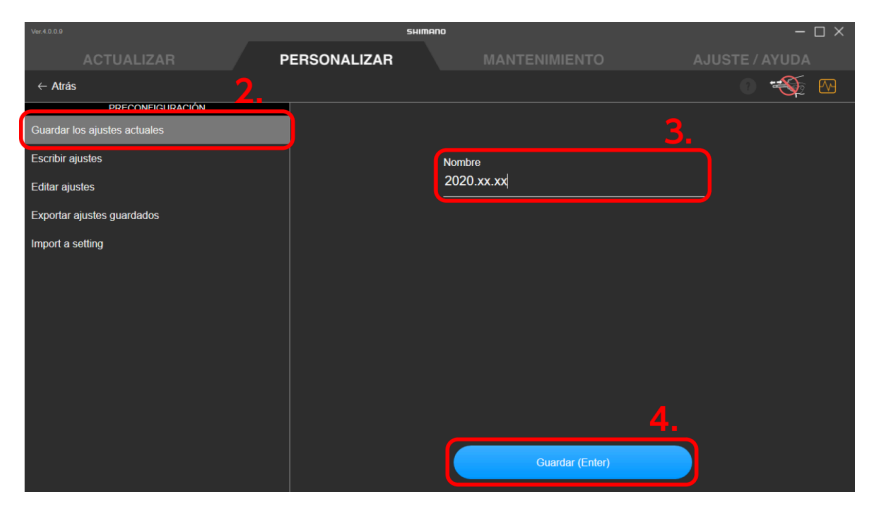

### **NOTA**

- Cuando la configuración de la unidad corresponde a una de las siguientes, no se puede guardar un archivo preestablecido.
- Cuando se conectan un total de dos o más unidades ST-\*\*\*-L
- Cuando se conectan un total de dos o más unidades ST-\*\*\*-R
- Cuando se conectan un total de dos o más unidades SW-\*\*\*-L
- Cuando se conectan un total de dos o más unidades SW-\*\*\*-R/SW-E6000/SW-R600/SW-S705, independientemente de la combinación

### <span id="page-24-0"></span>**Escritura de un archivo preestablecido**

Puede escribir la configuración en un archivo preestablecido guardado para cada unidad conectada.

**1. Haga clic en en la pantalla de personalización.**

Se mostrará la pantalla del archivo preestablecido.

- **2. Haga clic en [Escriba los ajustes].**
- **3. Seleccione el archivo preestablecido que desea escribir.**

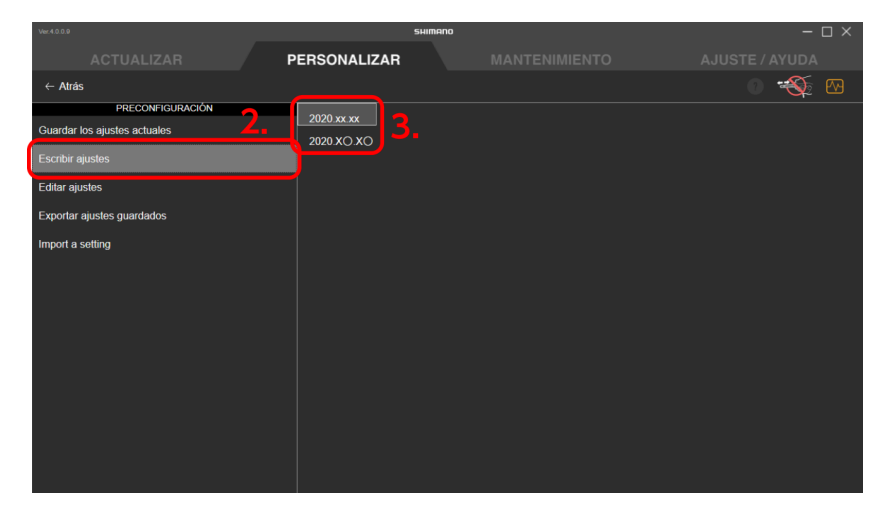

### **4. Haga clic en [APLICAR (ENTER)].**

Haga clic en [Cancelar] para cancelar la escritura.

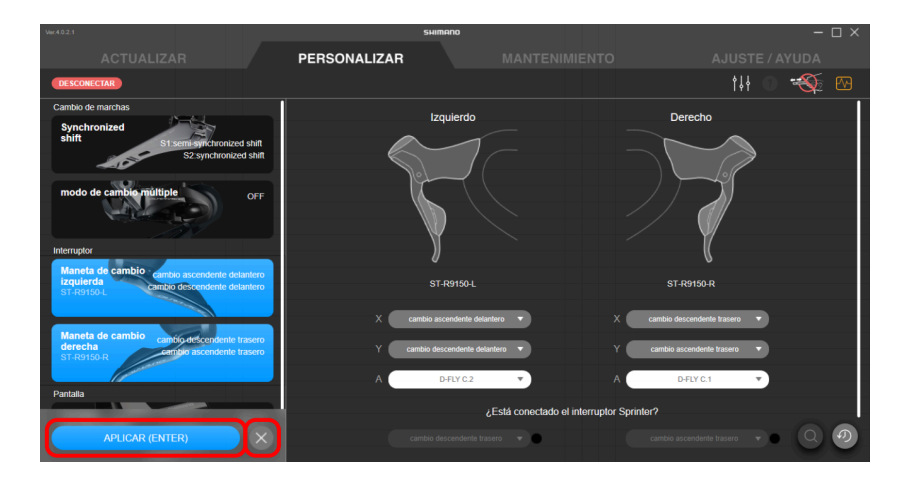

### **NOTA**

- Los ajustes que se cargaron pero no se aplicaron se muestran en rojo.
- Si no se aplica ninguno de los ajustes para una función, no se aplican cambios para esa función.
- También puede editar la configuración en esta pantalla antes de escribirlos.
- Si no se aplican los ajustes, actualice el firmware para todas las unidades a la versión más reciente e intente escribir nuevamente los ajustes.

### <span id="page-25-0"></span>**Edición de un archivo preestablecido**

Puede editar el contenido de un archivo preestablecido cargado.

**1. Haga clic en en la pantalla de personalización.**

Se mostrará la pantalla del archivo preestablecido.

- **2. Haga clic en [Editar ajustes].**
- **3. Seleccione el archivo preestablecido que desea editar.**

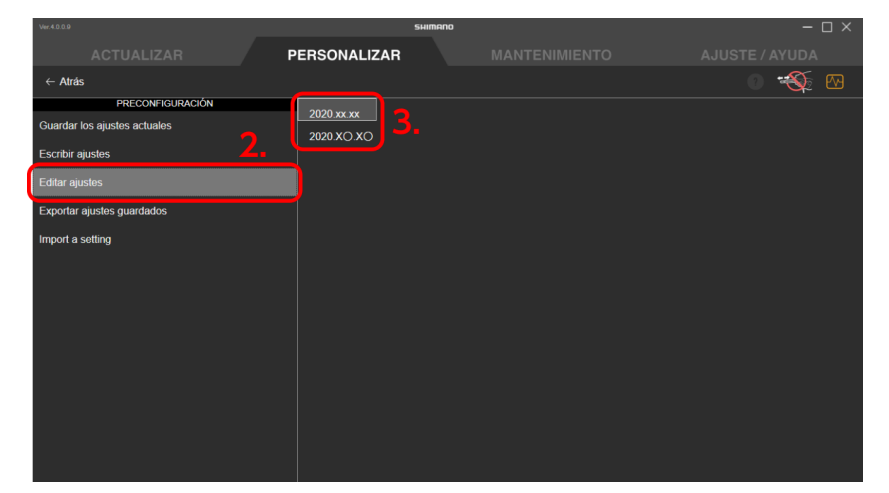

### **4. Cambie la configuración y haga clic en [Guardar (Enter)].**

Los cambios se guardan y se muestra de nuevo la pantalla del archivo preestablecido. Haga clic en [Cancelar] para cancelar la edición.

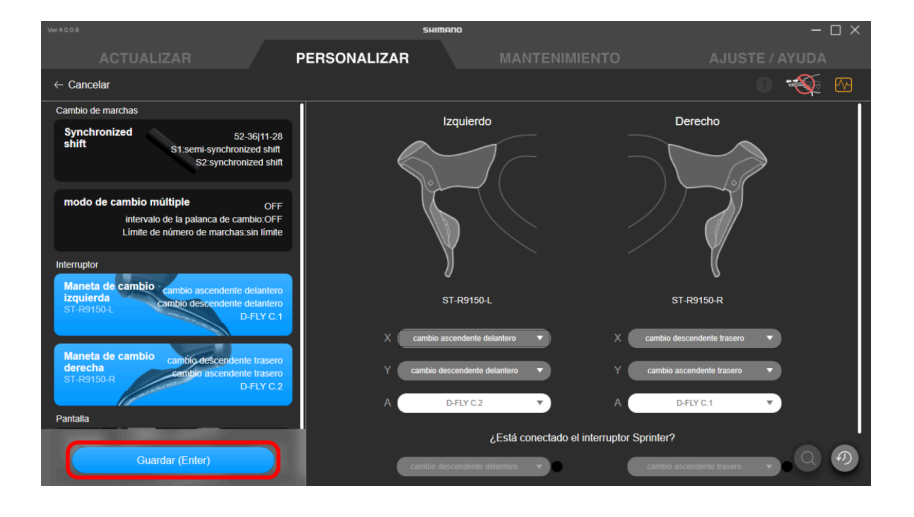

### <span id="page-26-0"></span>**Exportar archivos preestablecidos**

Puede exportar el contenido de un archivo preestablecido guardado.

### **1. Haga clic en en la pantalla de personalización.**

Se mostrará la pantalla del archivo preestablecido.

- **2. Haga clic en [Exportar ajustes guardados].**
- **3. Seleccione los archivos preestablecidos que desea exportar.**

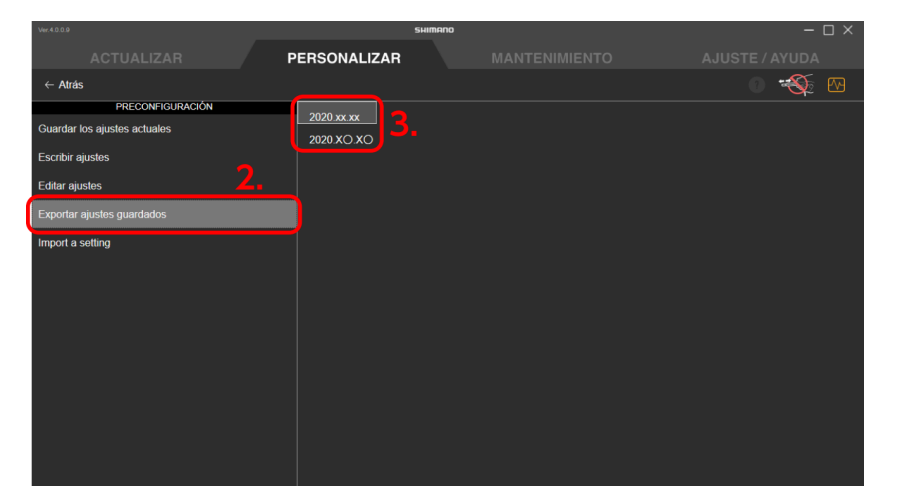

**4. Cuando se muestre el cuadro de diálogo para especificar el destino de la exportación, seleccione el destino en el que desee guardar y el nombre de archivo.**

### <span id="page-27-0"></span>**Carga de un archivo preestablecido**

Puede importar un archivo preestablecido exportado en un PC diferente u otros dispositivos. No puede importar un archivo predeterminado creado en una versión de E-TUBE PROJECT anterior a la ver.4.0.0.

### **1. Haga clic en en la pantalla de personalización.**

Se mostrará la pantalla del archivo preestablecido.

### **2. Haga clic en [Escribir ajustes].**

Se mostrará la pantalla de carga.

### **3. Arrastre y suelte el archivo preestablecido para cargarlo en la zona de colocación.**

Se muestran los ajustes del archivo preestablecido cargado.

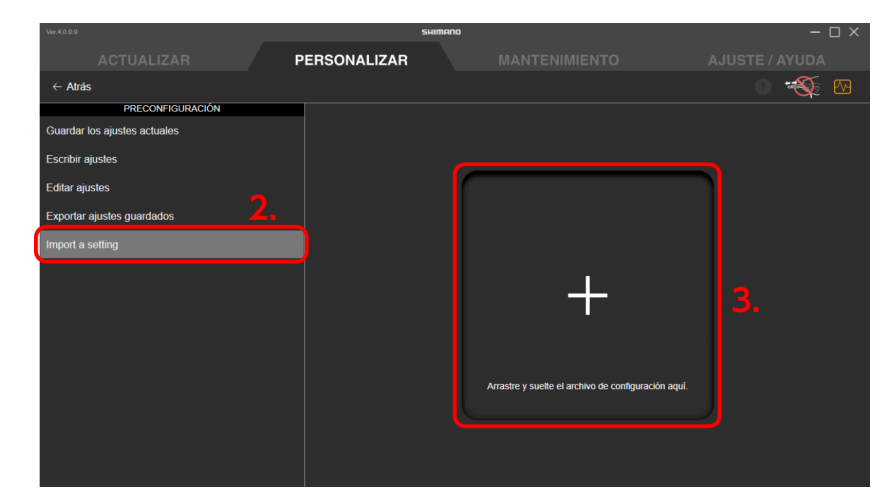

### **4. Haga clic en [APLICAR (ENTER)].**

Haga clic en [Cancelar] para cancelar la escritura.

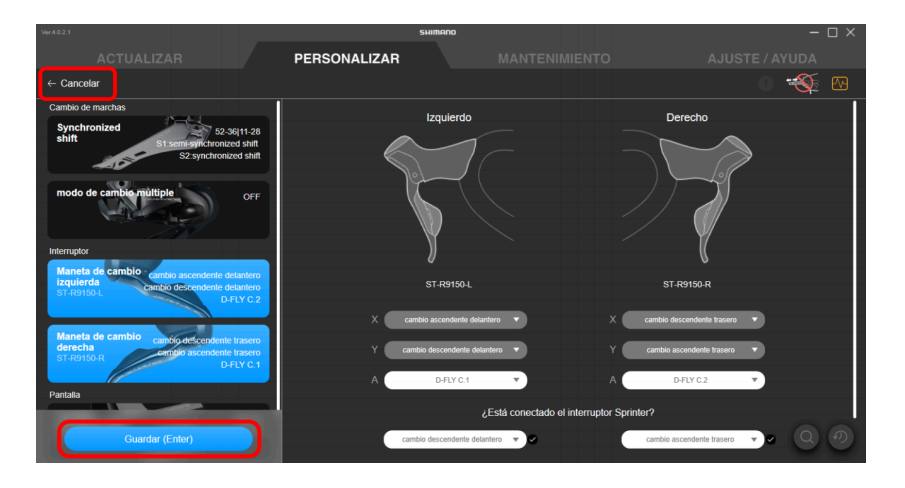

### **NOTA**

- Los ajustes que se cargaron pero no se aplicaron se muestran en rojo.
- Si no se aplica ninguno de los ajustes para una función, no se aplican cambios para esa función.
- También puede editar la configuración en esta pantalla antes de escribirlos.
- Si no se aplican los ajustes, actualice el firmware para todas las unidades e intente cargar nuevamente los ajustes.

## <span id="page-28-0"></span>**E-BIKE**

Es posible personalizar la configuración de la unidad relacionada con E-BIKE.

### <span id="page-29-0"></span>**Configuración de asistencia**

Puede configurar los distintos ajustes relacionados con la función de asistencia de E-BIKE. Para obtener detalles sobre la configuración de asistencia, consulte la ayuda.

### **1. Haga clic en la función para configurar en la pantalla de personalización.**

### **2. Configure los distintos ajustes.**

#### **características de conducción**

- **(1)** Seleccione el tipo de características de conducción.
- **(2)** Los ajustes BOOST, TRAIL y ECO solo se pueden cambiar cuando se ha seleccionado [PERSONALIZAR] en (1).

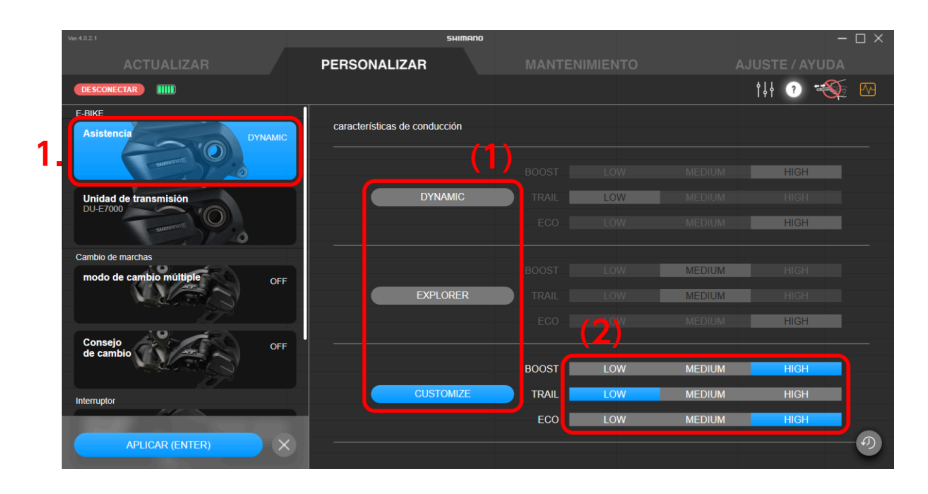

#### **patrón de asistencia**

**(1)** Seleccione el tipo de patrón de asistencia.

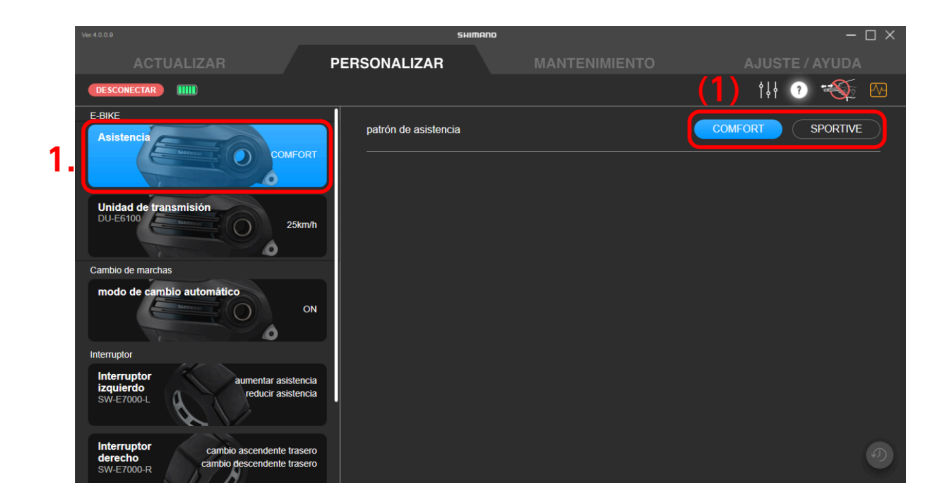

**Seleccionar/crear un perfil de asistencia (características de asistencia/par máximo/inicio de asistencia)**

**(1)** Seleccione [Profile 1] o [Profile 2].

Después de salir de la aplicación, se realiza la asistencia con el perfil seleccionado aquí.

**(2)** Seleccione las distintas configuraciones.

El rango que se puede seleccionar difiere para cada ajuste.

Puede configurar los ajustes mientras cambia entre [Profile 1] y [Profile 2] con el botón seleccionado en el paso (1).

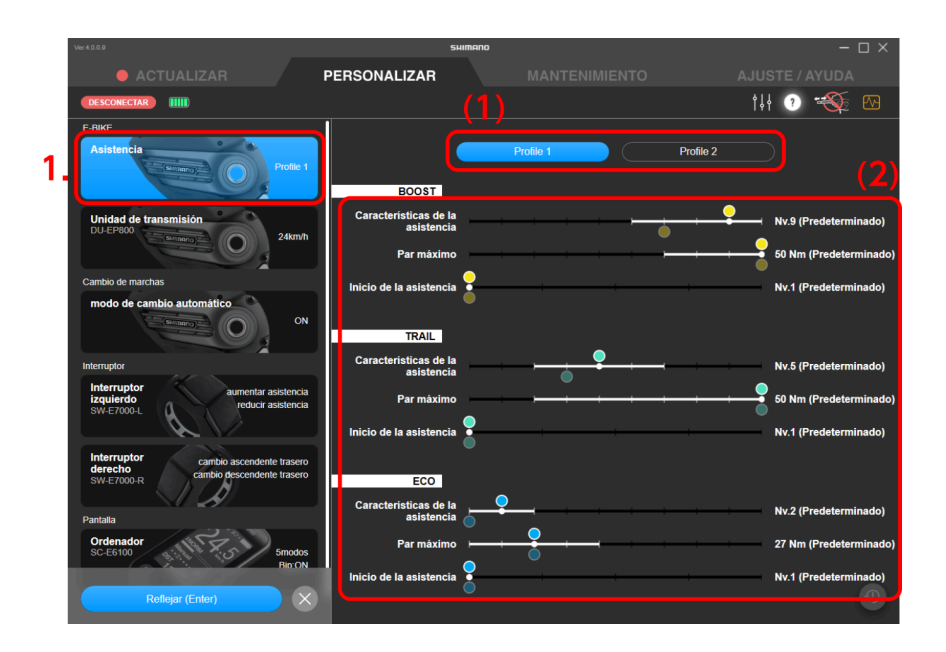

### **NOTA**

- El círculo blanco en el control deslizante indica el valor inicial.
- Los valores de configuración de perfiles que no están seleccionados se muestran tenuemente debajo del control deslizante.

### **3. Haga clic en [APLICAR (ENTER)].**

Los ajustes se aplicarán a la unidad.

### <span id="page-30-0"></span>**Impostazioni dell'unità di trasmissione**

È possibile configurare le impostazioni relative all'unità di trasmissione.

### **1. Fare clic sull'unità da configurare nella schermata di personalizzazione.**

### **2. Configurare le varie impostazioni.**

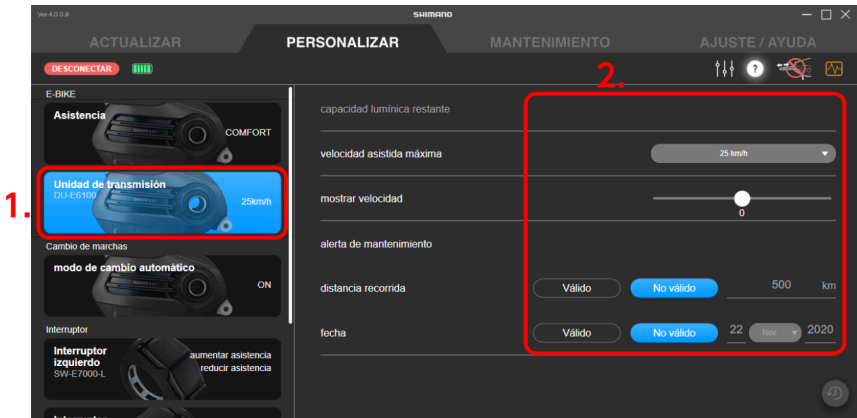

#### **Impostazione Accensione/spegnimento del fanale**

Quando si collegano le luci, impostare [ACCESO]; quando non si collegano le luci, impostare [SPENTO].

#### **Impostazione dell'uscita del terminale di alimentazione luce/accessori**

Selezionare [Sempre OFF], [Funzionamento pulsante] o [Sempre ON] come metodo di uscita del terminale di alimentazione luce/accessori.

#### **Capacità luminosa residua**

Utilizzare il cursore per impostare quanti minuti di luce mantenere nella batteria dopo l'arresto dell'assistenza.

#### **NOTA**

• Le regole e i regolamenti per l'illuminazione della luce e il tempo di illuminazione della luce possono essere applicati, a seconda della regione. Osservare le regole e i regolamenti appropriati del paese, dello stato o della regione quando si utilizza il prodotto.

#### **Emissione di luce**

Inserire il valore di emissione della luce.

#### **velocità massima assistita**

Selezionare la velocità massima di servoassistenza dal menu a tendina.

#### **Velocità visualizzata**

Se il display è spento rispetto a quello visualizzato su un altro display di velocità, il valore di visualizzazione della velocità può essere regolato con il cursore.

#### **Avviso manutenzione**

È possibile impostare la distanza percorso e la data per la visualizzazione dell'avviso di manutenzione.

- **(1)** È possibile scegliere se visualizzare l'avviso di manutenzione sia per la distanza percorsa che per la data.
- **(2)** Impostare solo la distanza percorsa e la data per la visualizzazione dell'avviso di manutenzione se si è selezionato [Valida] in (1).

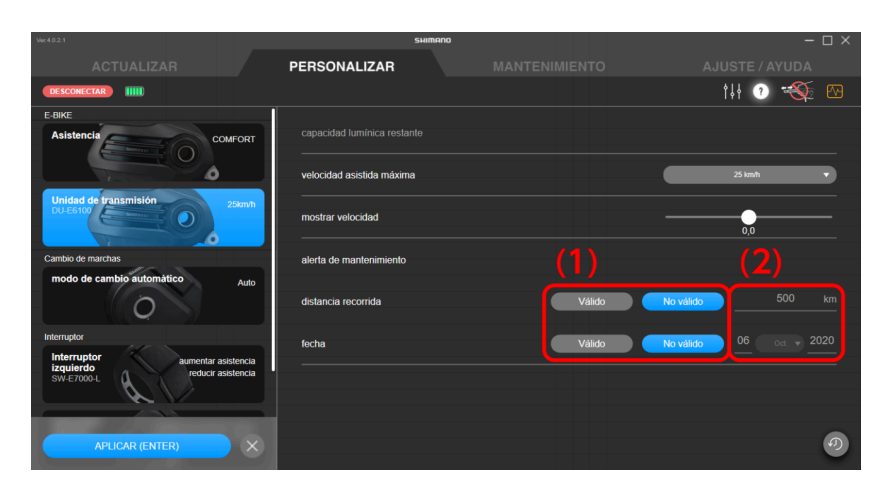

### **3. Fare clic su [APPLICA (INVIO)].**

Le impostazioni vengono applicate all'unità.

## <span id="page-32-0"></span>**Modo de cambio**

Puede personalizar el funcionamiento de la unidad de cambio, etc.

### **NOTA**

• Para configurar synchronized shift se deben cumplir todas las condiciones indicadas a continuación.

Si no se puede configurar a pesar de que se cumplen todas las condiciones, actualice el firmware de todas las unidades a la versión más reciente.

**Para MTB**

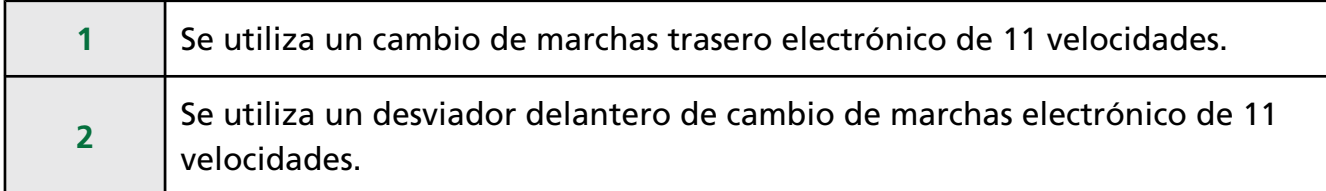

#### **Para CARRETERA**

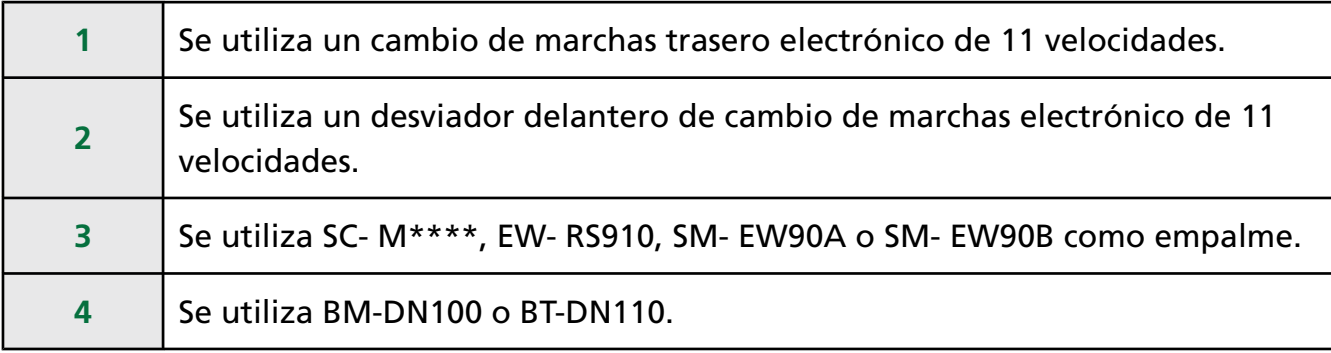

• Para configurar el cambio múltiple se deben cumplir las dos condiciones indicadas a continuación en (1) y (2).

Si no se puede configurar a pesar de que se cumplen ambas condiciones, actualice el firmware de todas las unidades a la versión más reciente.

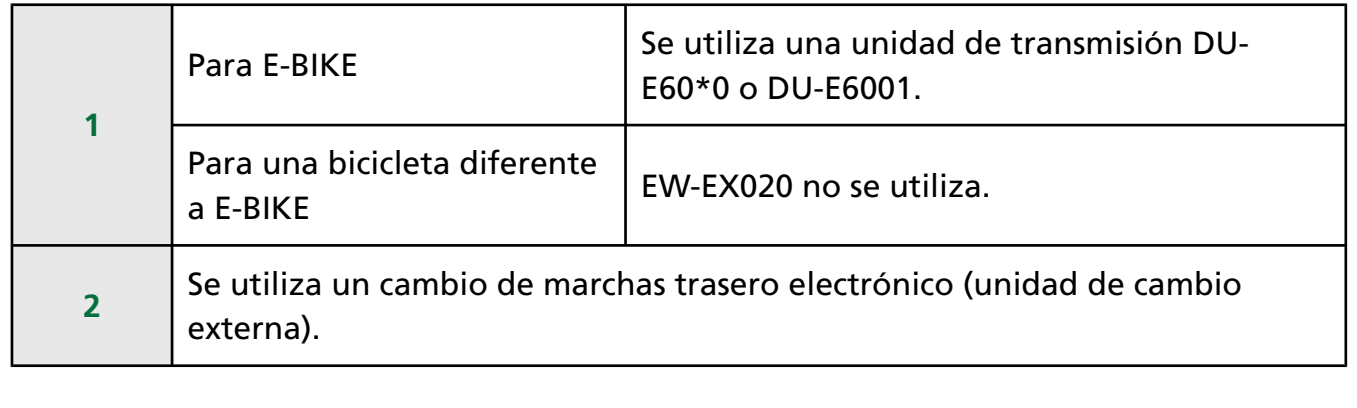

### <span id="page-34-0"></span>**Synchronized shift**

Synchronized shift es una función que cambia las marchas automáticamente en el desviador delantero en sincronía con el cambio trasero.

**1. Haga clic en la función para configurar en la pantalla de personalización.**

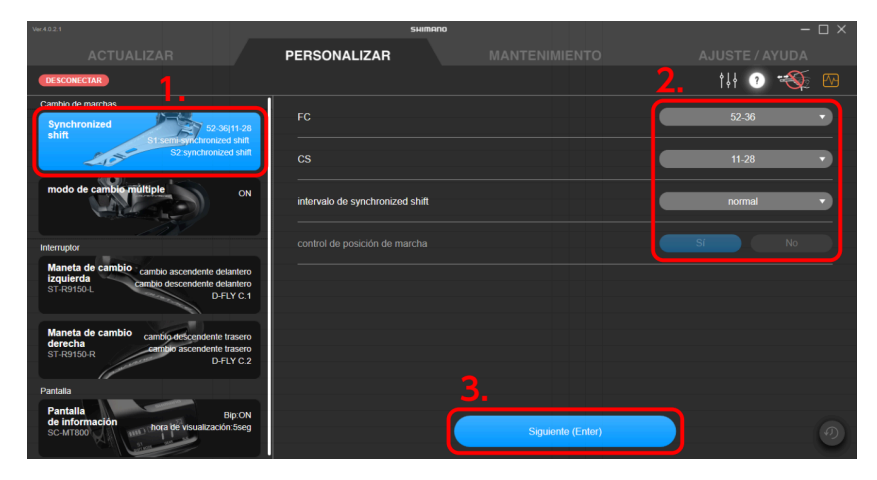

**2. Configure los distintos ajustes.**

**Seleccione el número de dientes del engranaje FC** Seleccione el número de dientes del plato en el menú desplegable. **Seleccione el número de dientes del engranaje CS** Seleccione el cassette de piñones del menú desplegable. **Intervalo de ajuste de synchronized shift** Seleccione Estándar/Lento/Muy lento en el menú desplegable. **Ajuste de control de posición de la marcha** Seleccione si desea controlar la posición de la marcha.

### **NOTA**

• Es posible que la configuración del synchronized shift y la configuración del control de la posición de la marcha no se muestren en la configuración o se muestren pero no se puedan cambiar, dependiendo de la combinación de la configuración del componente y el número de dientes.

### **3. Haga clic en [Siguiente (Enter)].**

Se mostrará la pantalla de configuración del synchronized shift.

### **4. Configure los ajustes detallados del synchronized shift.**

Configure el modo de cambio 1 (S1) y el modo de cambio 2 (S2).

Seleccione synchronized shift o semi-synchronized shift para el modo de cambio.

Es posible que el semi-synchronized shift no esté disponible, en función de la configuración del componente.

**Ajustes detallados del synchronized shift**

- **(1)** Seleccione [Synchronized shift] del menú desplegable. Se mostrará la pantalla de configuración del mapa de SYNCHRONIZED SHIFT.
- **(2)** Puede hacer clic y mover el área marcada en blanco para cambiar el mapa de SYNCHRONIZED SHIFT.

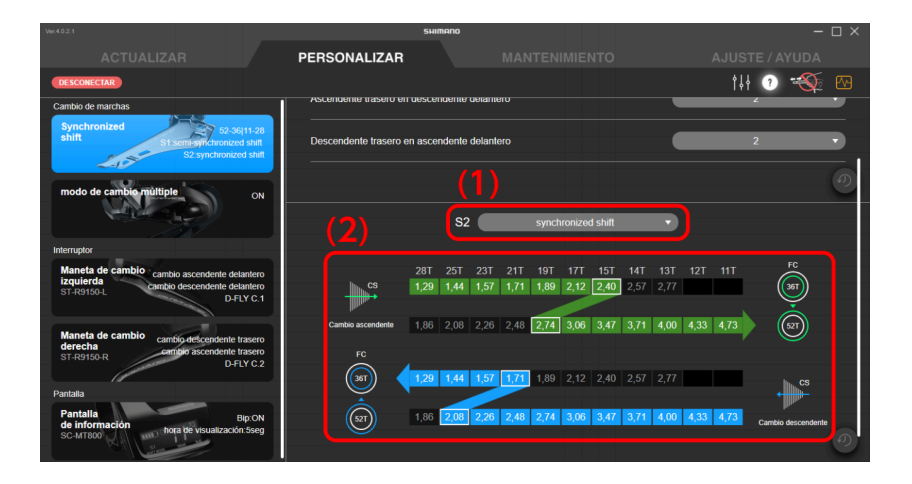
#### **NOTA**

- La posición de la marcha y el número de dientes de la biela, la posición y el número de dientes del piñón de cassette, y la relación de marchas en cada posición del engranaje están escritas en el mapa de SYNCHRONIZED SHIFT. La posición de la marcha donde se realiza el synchronized shift está marcada en blanco. Verde significa cambio hacia arriba y azul significa cambio hacia abajo.
- Haga clic en [Copiar S1] para copiar el mapa de SYNCHRONIZED SHIFT en S1 a S2. Haga clic en [Copiar S2] para copiar el mapa de SYNCHRONIZED SHIFT en S2 a S1.
- El rango móvil se determina en función de las siguientes reglas para hacer que el synchronized shift sea más cómodo. El punto de cambio (área marcada en blanco) del desviador delantero en el mapa de SYNCHRONIZED SHIFT se llama punto de sincronización.
	- **(1)** Sincronización de cambio hacia arriba
		- Posición de la marcha RD del punto de sincronización ≥ posición de la marcha RD de destino de sincronización

Hasta la primera relación de marchas menor que la fuente de sincronización se puede seleccionar para la relación de marchas de destino de sincronización

- **(2)** Sincronización de cambio hacia abajo Posición de la marcha RD del punto de sincronización ≤ posición de la marcha RD de destino de sincronización
	- Hasta la primera relación de marchas mayor que la fuente de sincronización se puede seleccionar para la relación de marchas de destino de sincronización

#### **Ajustes detallados del semi-synchronized shift**

Semi-Synchronized Shift es una función que cambia automáticamente el cambio trasero cuando el desviador delantero se cambia para obtener una transición de marcha óptima. En este momento, es posible seleccionar entre posiciones de marchas del cambio trasero de 0 a 4 (algunas posiciones de las marchas no se pueden seleccionar dependiendo de la combinación de la marcha).

- **(1)** Seleccione [semi-synchronized shift ] en el menú desplegable.
- **(2)** Seleccione la posición de la marcha en el menú desplegable.

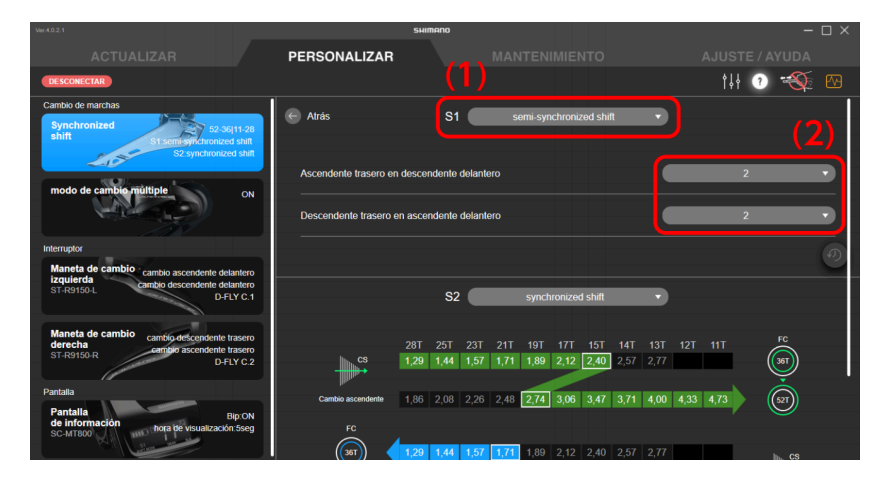

#### **5. Haga clic en [APLICAR (ENTER)].**

Los ajustes se aplicarán a la unidad.

## **Modo de cambio múltiple**

Puede configurar los ajustes relacionados con el modo de cambio múltiple.

El modo de cambio múltiple es una función para cambiar varias marchas del cambio trasero o unidad del motor manteniendo pulsando el selector del cambio. (El modo de cambio múltiple no está disponible para el desviador delantero. Cuando se ajusta el synchronized shift, el desviador delantero también puede cambiar de marcha cuando se utiliza para el modo de cambio múltiple para el cambio trasero)

\* Para configurar el modo de cambio múltiple, es necesario conectar la unidad de batería o la unidad de soporte de batería, además de la unidad de motor o la unidad de cambio.

#### **1. Haga clic en la función para configurar en la pantalla de personalización.**

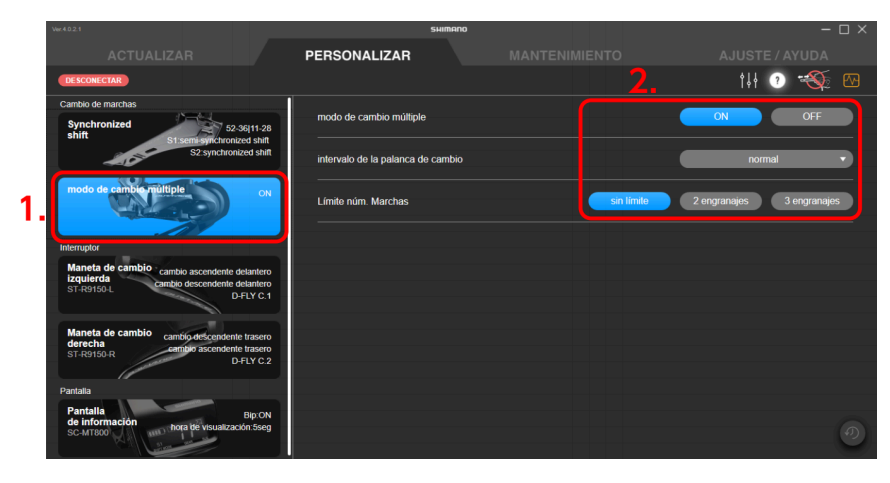

#### **2. Configure los distintos ajustes.**

#### **Configuración del modo de cambio múltiple**

Puede seleccionar si se utiliza o no el modo de cambio múltiple. Si está utilizando un interruptor de marcha de 2 niveles, puede seleccionarlo para el primer y segundo nivel.

#### **Intervalo del cambio de marchas**

Seleccione el intervalo de cambio de marcha para el modo de cambio múltiple de uno de los cinco niveles del menú desplegable.

#### **Límite de número de marchas**

Puede limitar el número de marchas que se cambian manteniendo presionado la palanca de cambios.

#### **NOTA**

• Es necesario comprender completamente las funciones del intervalo del cambio de marchas y configurar el intervalo del cambio de marchas en función de las condiciones de conducción, como el terreno o el estilo del conductor.

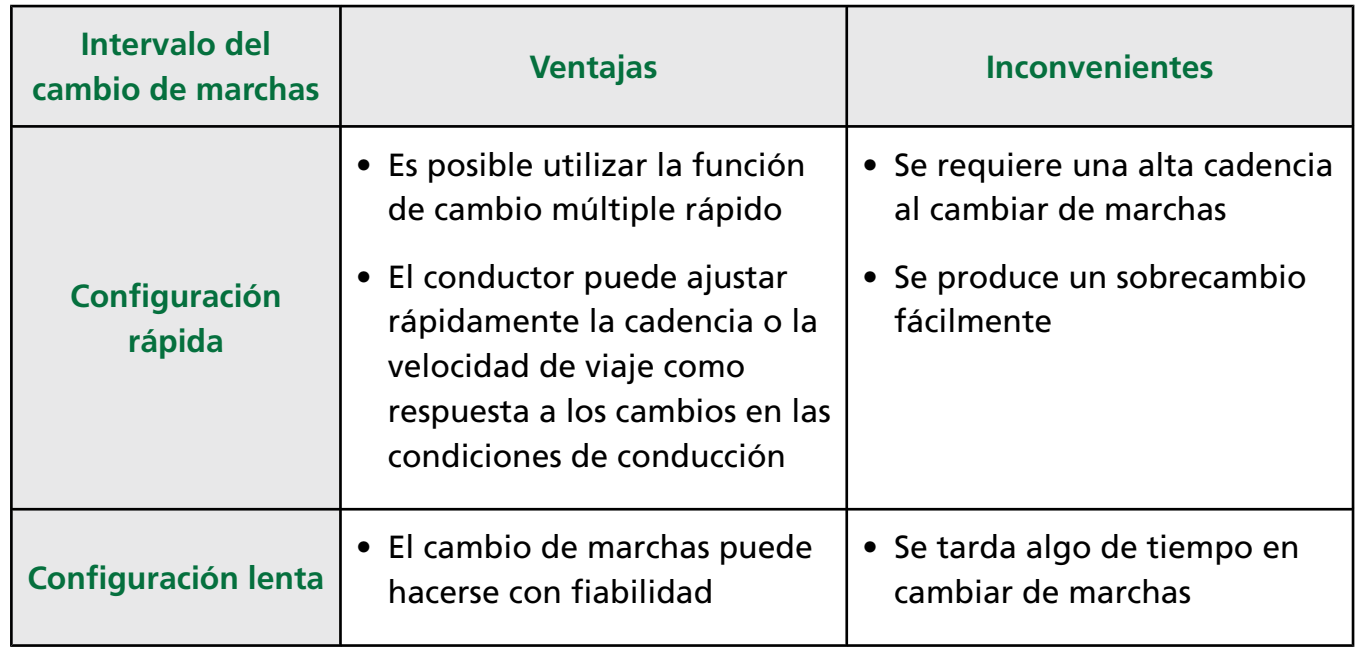

#### **3. Haga clic en [APLICAR (ENTER)].**

Los ajustes se aplicarán a la unidad.

### **Modo de cambio automático**

Puede configurar los ajustes relacionados con el cambio automático.

**1. Haga clic en la función para configurar en la pantalla de personalización.**

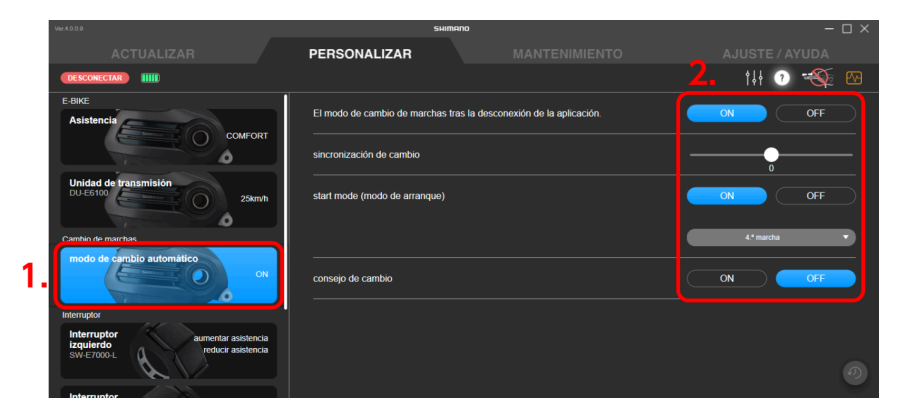

#### **2. Configure los distintos ajustes.**

**El modo de cambio de marchas tras la desconexión de la aplicación**

Determine si el cambio automático está encendido o apagado.

#### **sincronización de cambio**

Seleccione la sincronización del cambio de marchas con el control deslizante.

#### **Modo de arranque**

Con el modo de arranque encendido, el cambio automático cambiará a la marcha deseada cuando se detenga.

#### **Consejo de cambio**

El consejo de cambio de marchas se puede activar/desactivar.

#### **3. Haga clic en [APLICAR (ENTER)].**

Los ajustes se aplicarán a la unidad.

### **Configuración de la unidad del motor**

Configure el ajuste de la marcha de la unidad del motor después de verificar la unidad de cambio que se desea instalar.

\* Consulte el manual del distribuidor para saber los números de modelo de bujes con cambios internos compatibles.

### **Configuración de la marcha de la unidad del motor**

#### **1. Haga clic en la función para configurar en la pantalla de personalización.**

**2. Seleccione el número de marchas en el buje del cambio interno en el que se instaló la unidad del motor.**

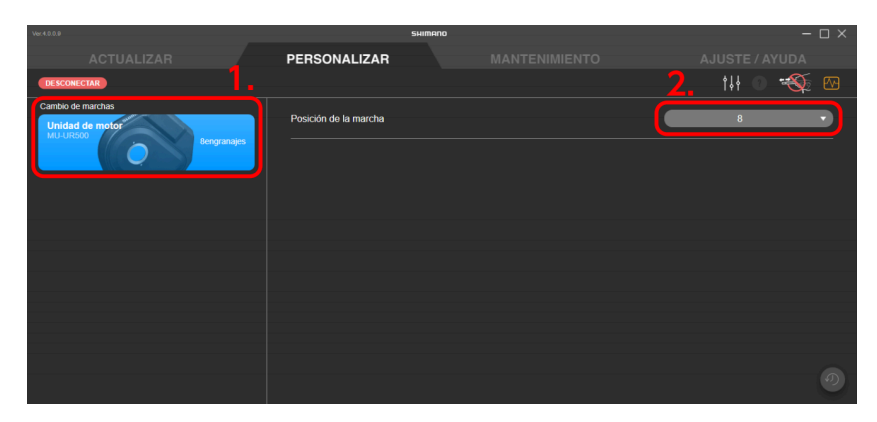

**3. Haga clic en [APLICAR (ENTER)].**

Los ajustes se aplicarán a la unidad.

## **interruptor**

Configure los ajustes relacionados con el interruptor conectado.

## **Asignación de función**

Asigne funciones a los botones de los interruptores izquierdo y derecho.

**1. Haga clic en la función para configurar en la pantalla de personalización.**

Se seleccionan los interruptores izquierdo y derecho.

**2. Seleccione la función para asignar a cada botón del menú desplegable.**

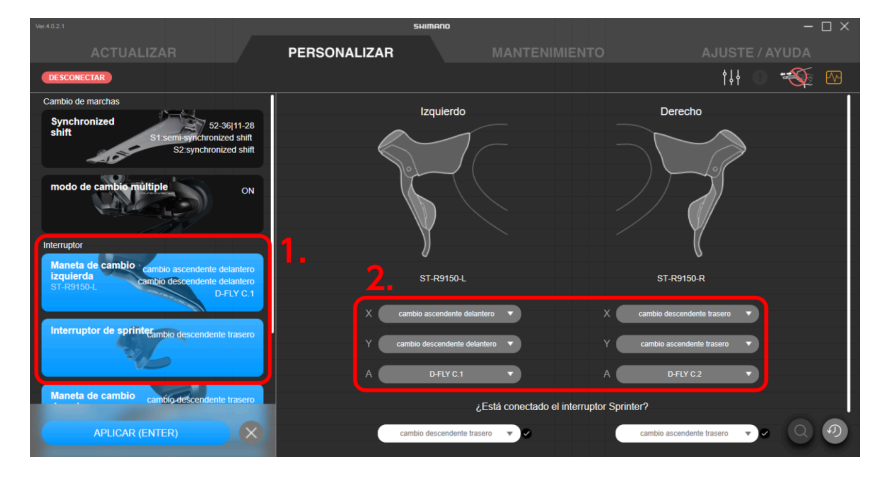

■ Funciones mostradas en el menú desplegable

En el menú solo se muestran las funciones disponibles.

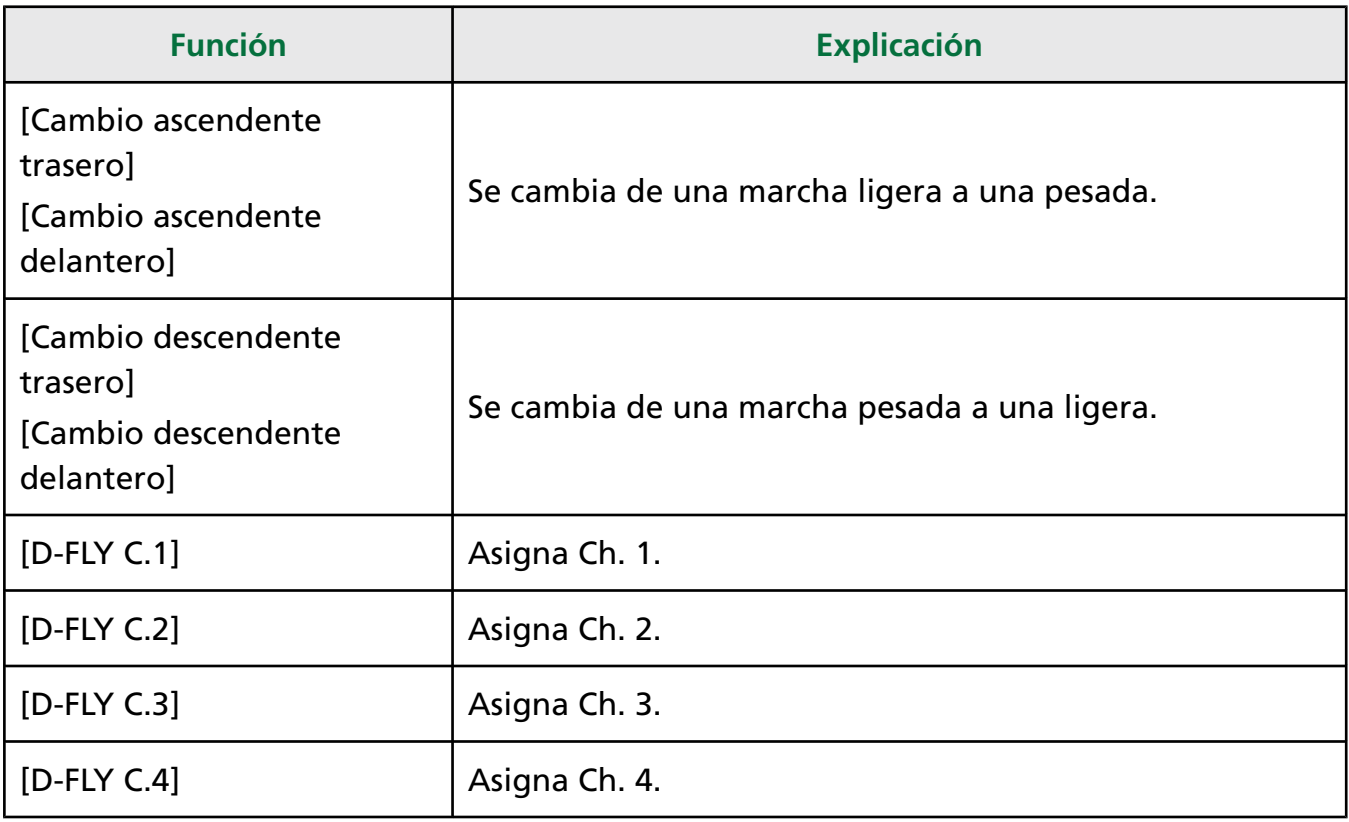

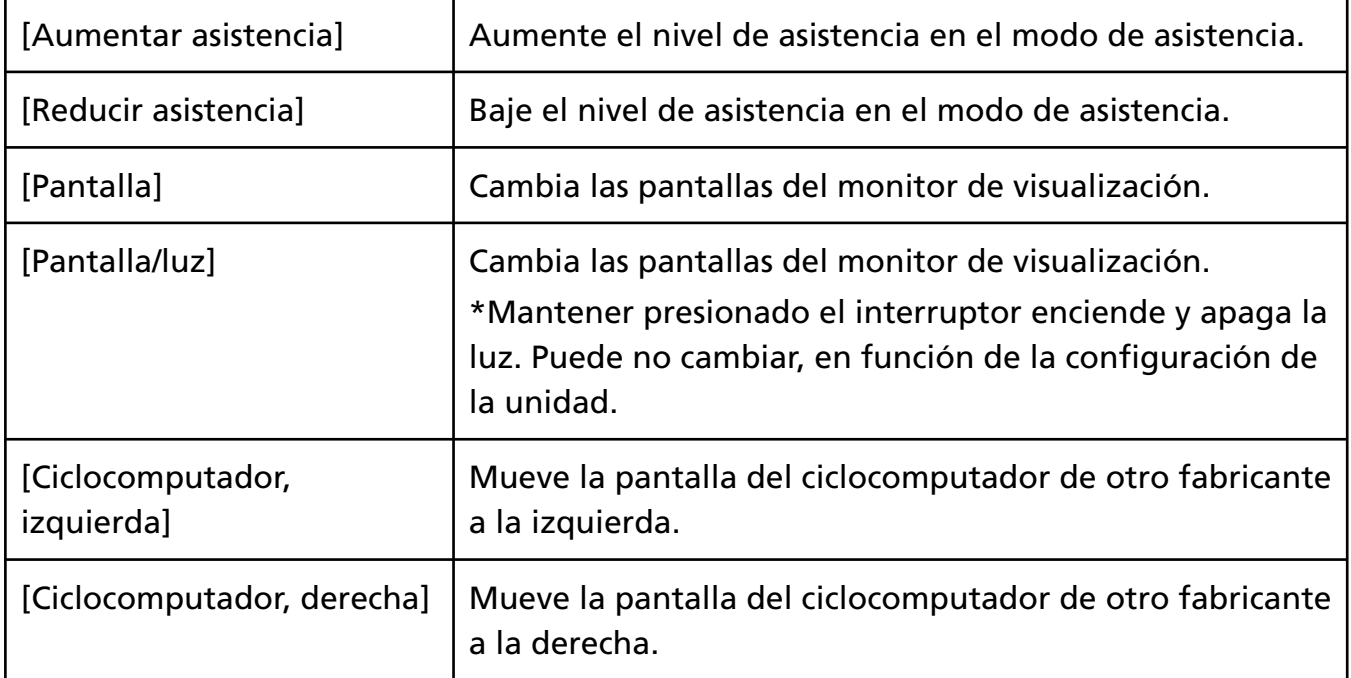

#### **NOTA**

• Al usar un interruptor Sprinter, puede asignar funciones del menú desplegable seleccionando los elementos indicados a continuación.

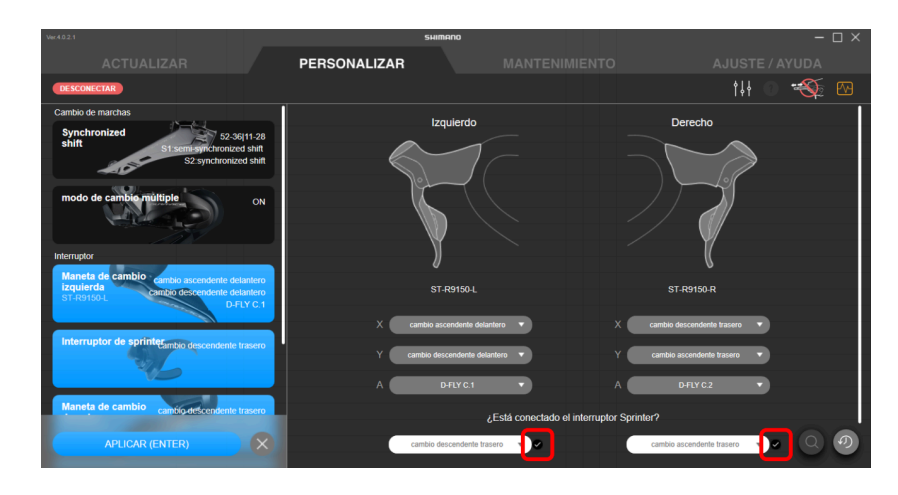

• Si usa un interruptor compatible con el cambio de marchas de 2 niveles puede agregar marcas de verificación a cada uno de los elementos indicados a continuación para seleccionar si desea utilizar el segundo nivel de interruptor. Es posible que esto no se pueda seleccionar, dependiendo de la función asignada al botón.

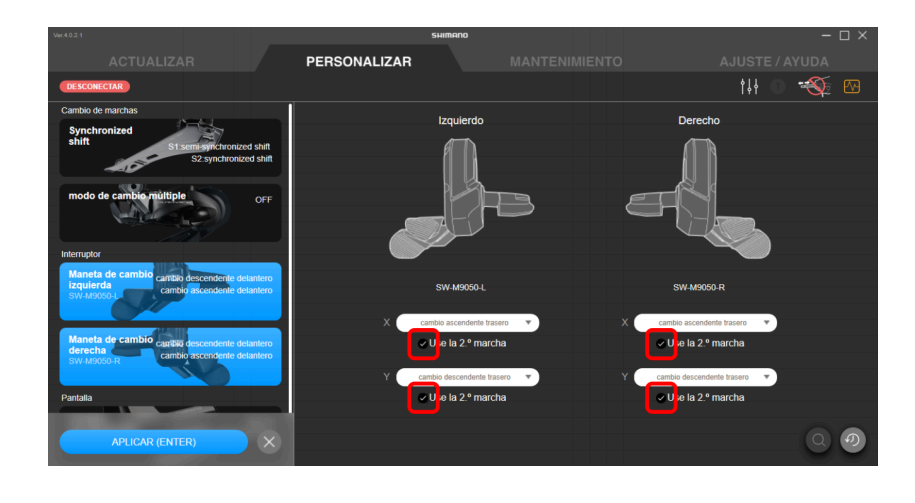

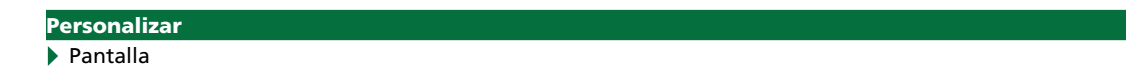

### **Comprobación mediante una búsqueda**

Cuando hay conectados varios interruptores del mismo modelo, puede comprobar qué interruptor está configurado.

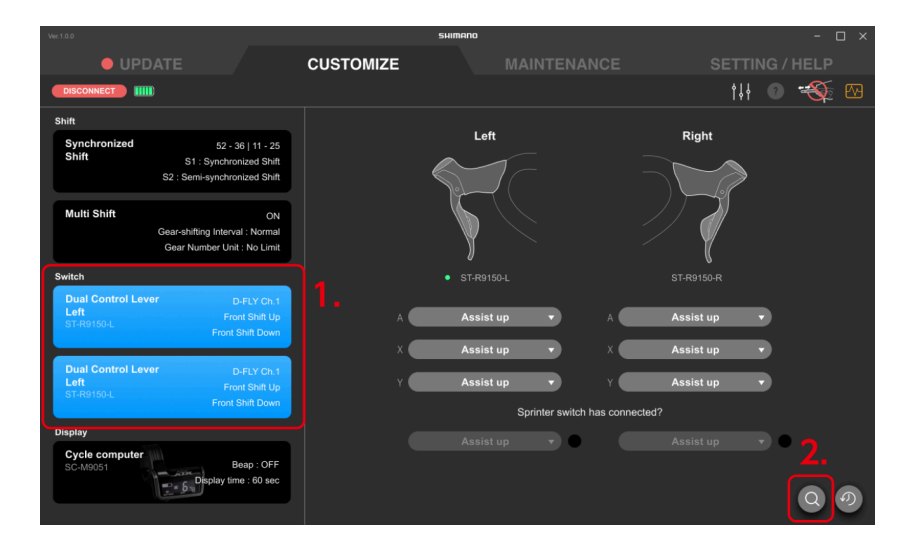

**1. Haga clic en la función para configurar en la pantalla de personalización.**

Se seleccionan los interruptores izquierdo y derecho.

#### **2. Haga clic en el botón de búsqueda.**

Se muestra el diálogo de búsqueda.

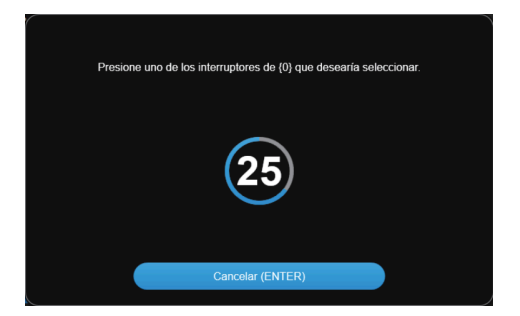

**3. Accione el interruptor de la unidad para seleccionar antes de que la cuenta atrás del diálogo de búsqueda haya terminado.**

Haga clic en [Cancelar (ENTER)] para cancelar la búsqueda.

**4. Se muestra una marca a la izquierda del nombre de la unidad para la que accionó el interruptor.**

## **Pantalla**

Configure los ajustes de la pantalla.

### **Ajustes de la pantalla**

Configure los ajustes relacionados con la vista de la pantalla, etc.

- **1. Haga clic en la función para configurar en la pantalla de personalización.**
- **2. Configure los distintos ajustes.**

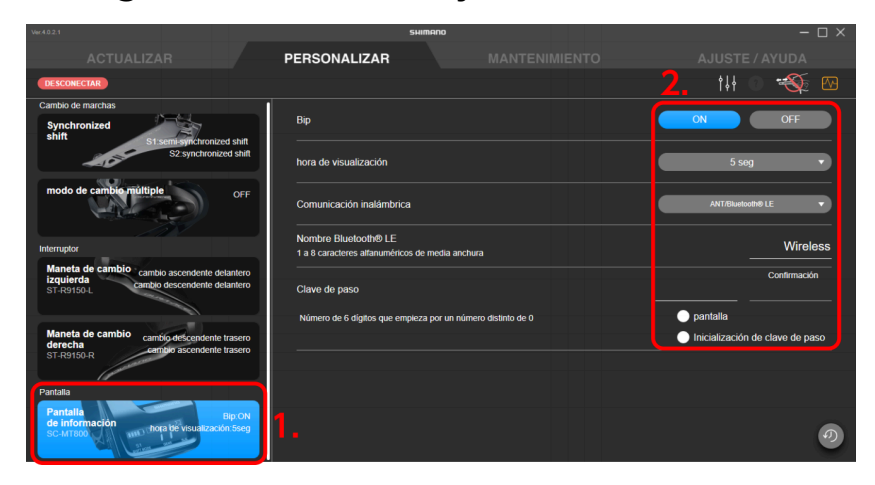

#### **Configuración del pitido**

Seleccione [ON] u [OFF] para el pitido.

#### **Hora de la pantalla**

Ajuste el tiempo que transcurre hasta que la pantalla se desactive cuando el monitor de pantalla se deja de utilizar durante cierto tiempo desde el menú desplegable.

#### **Configuración de la conexión inalámbrica**

Configure el método de conexión inalámbrica para un ciclocomputador de otro fabricante en el menú desplegable.

Puede conectarse a E-TUBE PROJECT for Mobile independientemente del método de conexión que se haya seleccionado.

#### **Ajuste del nombre de Bluetooth® LE**

Introduzca el nombre de la unidad inalámbrica. Introduzca hasta 8 caracteres alfanuméricos de ancho medio.

#### **Configuración de la clave de acceso**

Configure la clave de acceso con 6 números de ancho medio.

- **(1)** Introduzca la clave de acceso que desee configurar.
- **(2)** Vuelva a introducir la clave de acceso para confirmar.

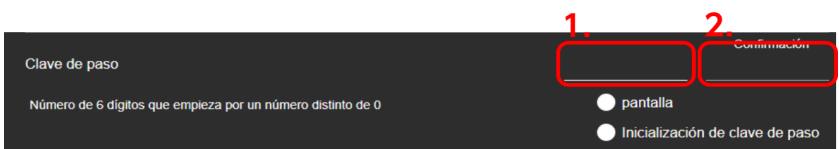

#### **NOTA**

- Seleccione [Pantalla] para mostrar la clave de acceso que se ha introducido.
- Seleccione [Inicialización de clave de paso] para acceder a la clave de acceso predeterminada.
- El número cero no se puede utilizar como primer dígito de la clave de acceso.

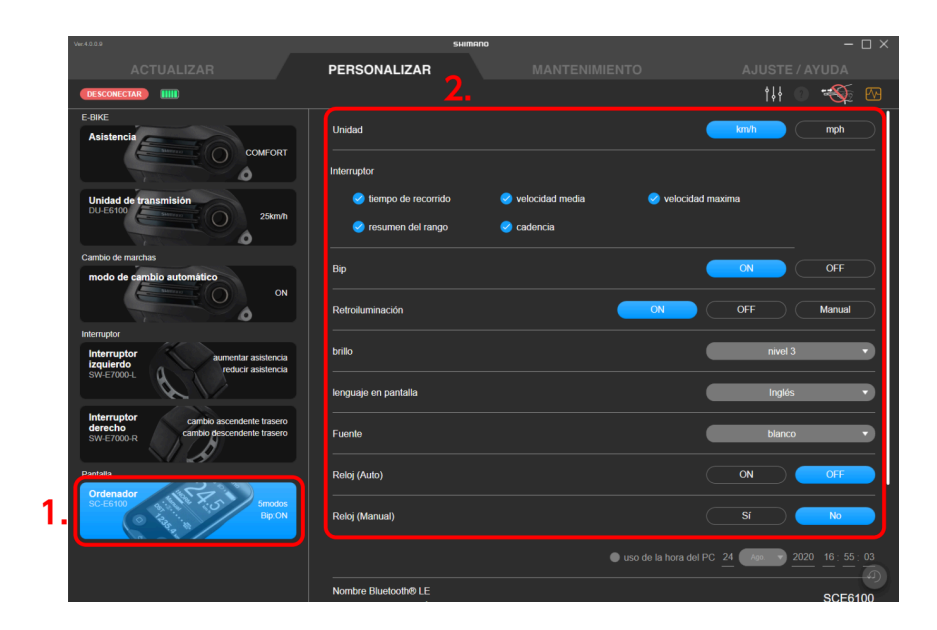

#### **Unidades de pantalla**

Seleccione el formato de visualización para las unidades (km/h o mi/h).

#### **Interruptor de visualización**

Seleccione si desea visualizar [Tiempo de recorrido], [velocidad media], [velocidad maxima], [RESUMEN DEL RANGO] y [cadencia]. Seleccione los elementos que desea visualizar.

#### **Configuración de la retroiluminación**

Seleccione [ON], [OFF] o [Manual] para la retroiluminación.

**Configuración del brillo de la retroiluminación**

Ajuste el brillo de la retroiluminación en el menú desplegable.

#### **Lenguaje en pantalla**

Seleccione el idioma de la pantalla desde el menú desplegable.

#### **Color de fuente**

Seleccione el color de la fuente desde el menú desplegable.

#### **Ajuste automático de la hora**

Seleccione [ON] u [OFF] para el ajuste automático de la hora. Si selecciona [ON], la hora del ciclocomputador se ajusta automáticamente a la hora del PC conectado cuando E-TUBE PROJECT for Windows V4 está conectado.

#### **Ajuste manual de la hora**

Esto solo se puede configurar cuando se configura [OFF] para el ajuste automático de la hora.

- **(1)** Seleccione [Sí] o [No] para la configuración manual de la hora.
- **(2)** Solo si seleccionó [Sí] en (1), seleccione [uso de la hora del PC] o introduzca la hora.

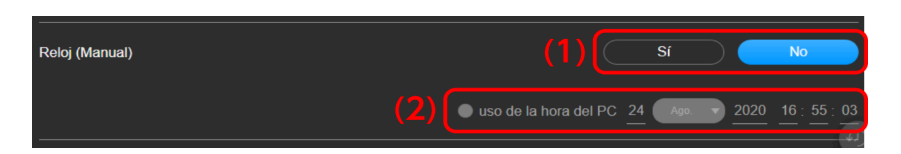

#### **3. Haga clic en [APLICAR (ENTER)].**

Los ajustes se aplicarán a la unidad.

## **Otros ajustes**

Configure los otros ajustes de la unidad.

### **Ajustes de la unidad inalámbrica**

Puede configurar ajustes relacionados con la unidad inalámbrica.

- **1. Haga clic en la función para configurar en la pantalla de personalización.**
- **2. Configure los distintos ajustes.**

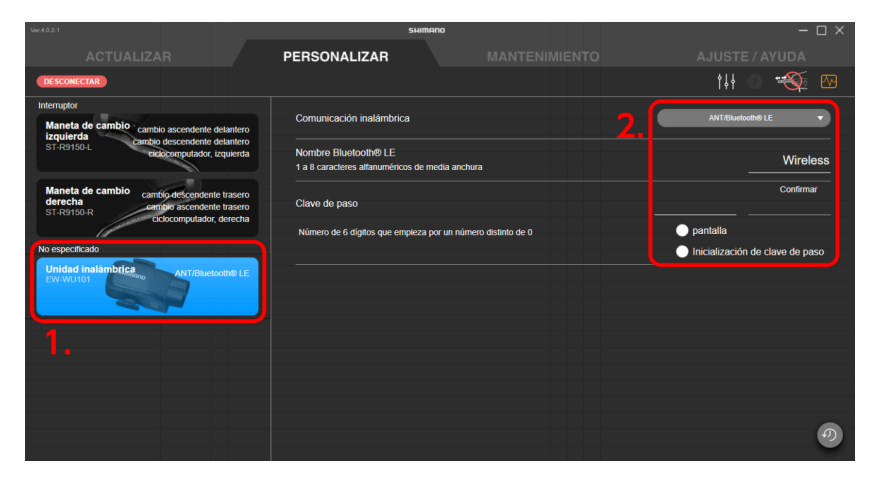

#### **Configuración de la conexión inalámbrica**

Configure el método de conexión inalámbrica para un ciclocomputador de otro fabricante en el menú desplegable.

Puede conectarse a E-TUBE PROJECT for Mobile independientemente del método de conexión que se haya seleccionado.

#### **Ajuste del nombre de Bluetooth® LE**

Introduzca el nombre de la unidad inalámbrica. Introduzca hasta 8 caracteres alfanuméricos de ancho medio.

#### **Configuración de la clave de acceso**

Configure la clave de acceso con 6 números de ancho medio.

- **(1)** Introduzca la clave de acceso que desee configurar.
- **(2)** Vuelva a introducir la clave de acceso para confirmar.

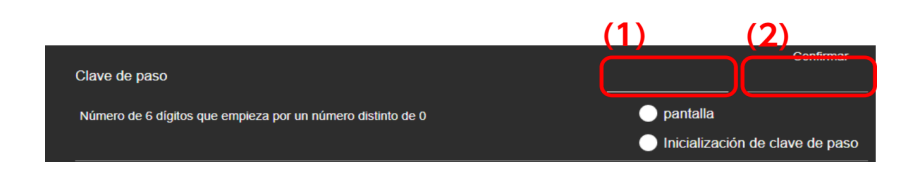

#### **NOTA**

- Seleccione [Pantalla] para mostrar la clave de acceso que se ha introducido.
- Seleccione [Inicialización de clave de paso] para acceder a la clave de acceso predeterminada.
- El número cero no se puede utilizar como primer dígito de la clave de acceso.

### **3. Haga clic en [APLICAR (ENTER)].**

Los ajustes se aplicarán a la unidad.

# Manutenzione

È possibile controllare lo stato e gli errori di ogni unità ed eseguire la regolazione. Fare clic sulla scheda di [MANUTENZIONE] per visualizzare la schermata di manutenzione. Le informazioni prima dello scollegamento vengono visualizzate solo sulla schermata di manutenzione anche dopo lo scollegamento di un'unità. Le operazioni che possono essere selezionate possono essere limitate, a seconda della situazione prima dello scollegamento, come ad esempio se è stato eseguito un controllo di errore.

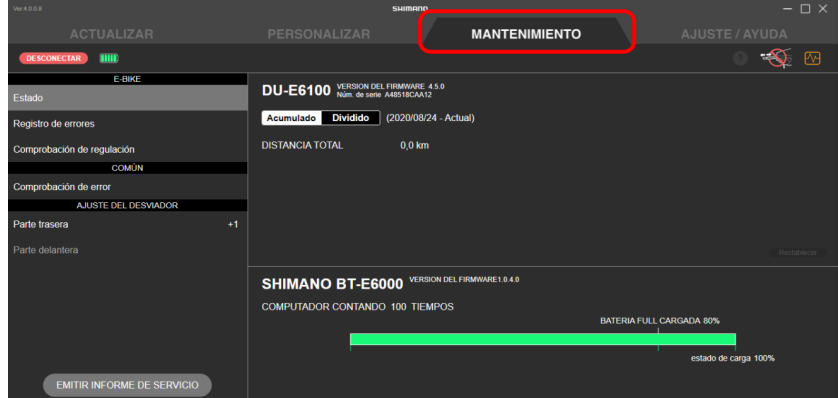

## **E-BIKE**

Puede consultar la información y el historial de errores relacionados con E-BIKE.

### **Estado**

Puede comprobar la información de la unidad de transmisión y la batería. No se puede comprobar el estado de algunas unidades de transmisión.

#### **1. Haga clic en [Estado] en la pantalla de mantenimiento.**

El estado se muestra en el lado derecho de la pantalla.

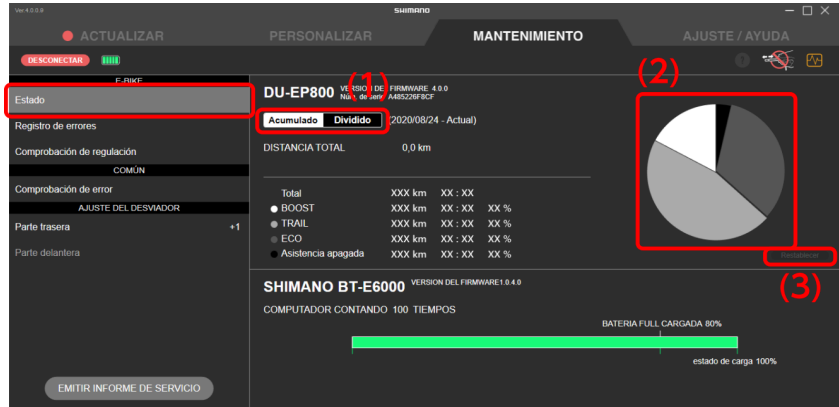

- (1) Haga clic en él para cambiar entre la vista ODO (distancia/tiempo total) y vista DST (distancia/tiempo recorrido).
- (2) Muestra la relación de uso de cada modo de asistencia en un gráfico circular. Esto no se muestra para algunas unidades de transmisión.
- (3) Haga clic en él para restablecer la distancia/tiempo recorrido. No se puede hacer clic en él para la vista ODO.

### **Registro de errores**

Puede consultar el registro de errores relacionados con E-BIKE.

#### **1. Haga clic en [Registro de errores] en la pantalla de mantenimiento.**

El registro de errores se muestra en el lado derecho de la pantalla. Para obtener información sobre los códigos de error, consulte <https://si.shimano.com/iER/STP0A> .

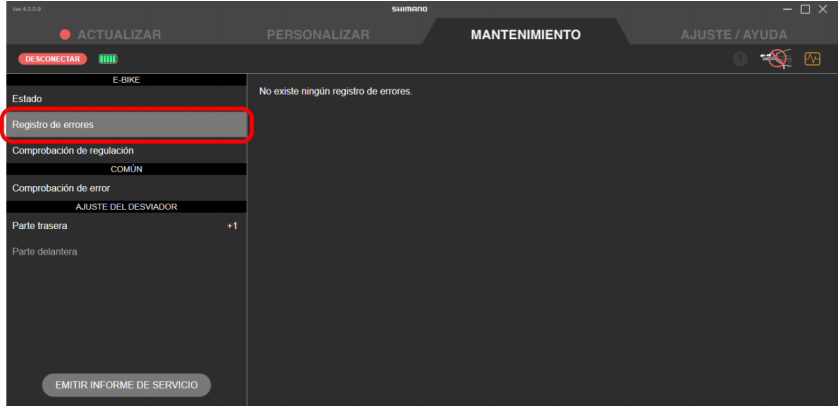

### **Comprobación de regulación**

Puede consultar el historial de configuración de la regulación.

#### **1. Haga clic en [Comprobación de regulación] en la pantalla de mantenimiento.**

El historial de ajustes se muestra en el lado derecho de la pantalla. Solo se muestran los valores de ajuste actuales para algunas unidades de transmisión.

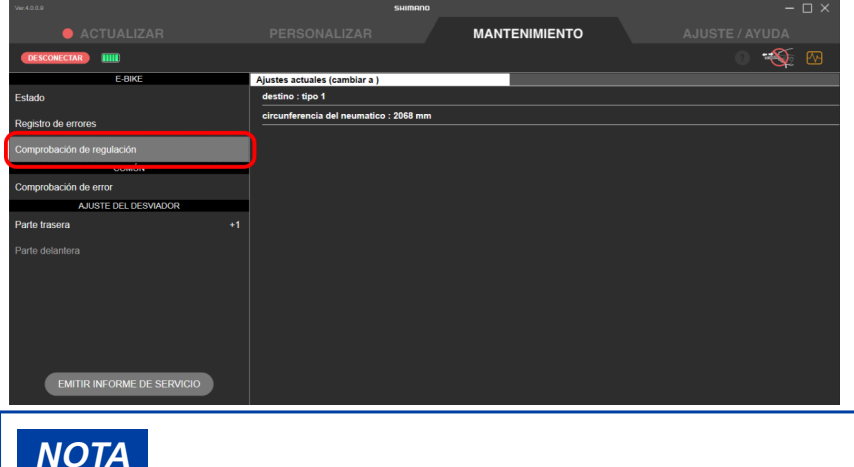

• Los valores de configuración no válidos se muestran en rojo.

## **Comprobación de error**

Seleccione una unidad para realizar un diagnóstico de errores para comprobar si la unidad ha funcionado incorrectamente. No se puede realizar una comprobación de errores cuando está conectado con el SM-BCR2.

#### **NOTA**

• Algunos modelos de ciclocomputadores y el interruptor de encendido/apagado del sistema de satélite utilizan una batería incorporada para la función de encendido/apagado del sistema. Si se muestra [Cargar], puede hacer clic en él para cargar la batería integrada. La tasa de finalización de la carga y el tiempo de carga estimado se muestran durante la carga. Haga clic en [Cancelar] para cancelar la carga. Si utiliza el SM-PCE1, debe realizar una conexión de unidad única al componente.

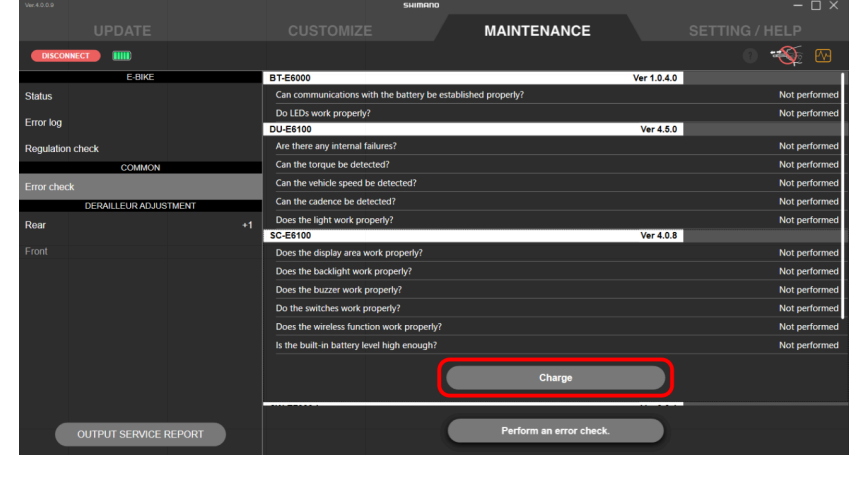

**1. Haga clic en [Comprobación de error] en la pantalla de mantenimiento.**

Se mostrará la pantalla de comprobación de errores.

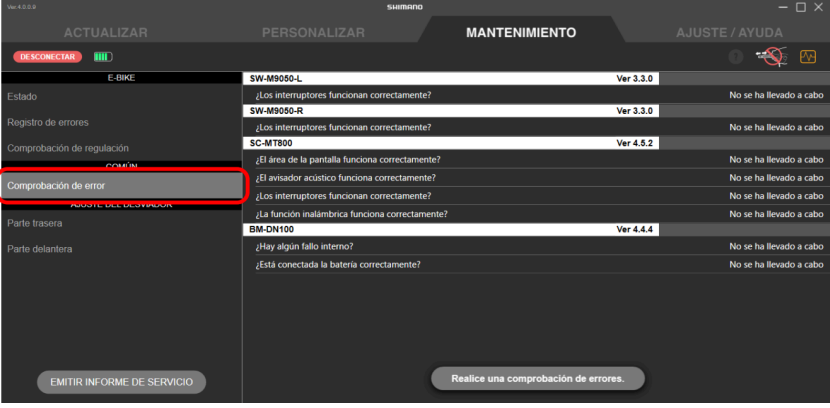

**2. Seleccione la unidad en la que desea realizar una comprobación de errores.**

Haga clic en [SELECCIONAR TODO (ENTER)] para seleccionar todas las unidades.

#### **3. Agregue una marca de verificación para realizar una comprobación de error de consumo de la batería.**

Una comprobación de error de consumo de batería solo se puede efectuar cuando una bicicleta que no sea E-BIKE está conectada con el SM-PCE02. Realice una comprobación de errores de consumo de batería cuando el consumo de batería parezca demasiado rápido.

#### **NOTA**

• La función de comprobación de errores de consumo de batería confirma si hay o no fugas de electricidad de cualquier parte de la unidad conectada. No realice esta comprobación para unidades individuales, sino a nivel de sistema.

#### **4. Haga clic en [Inicio (Enter)].**

La pantalla de comprobación de errores de cada unidad se mostrará por turnos.

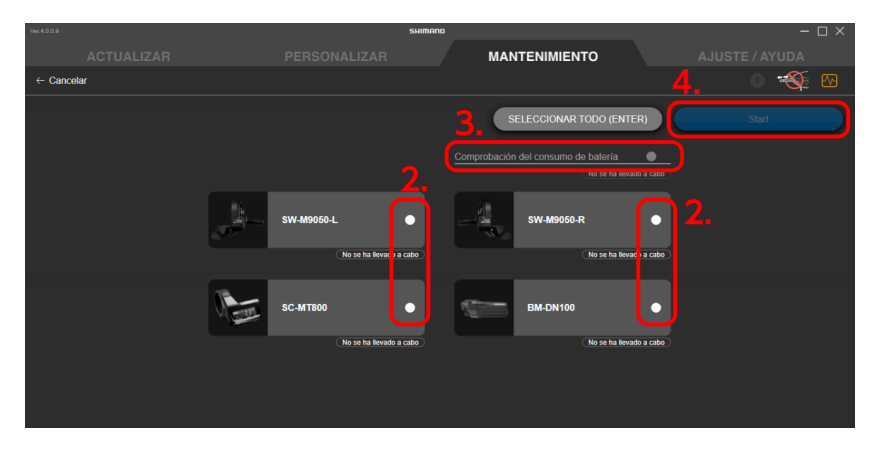

**5. Siga las instrucciones en cada pantalla para continuar con la comprobación.**

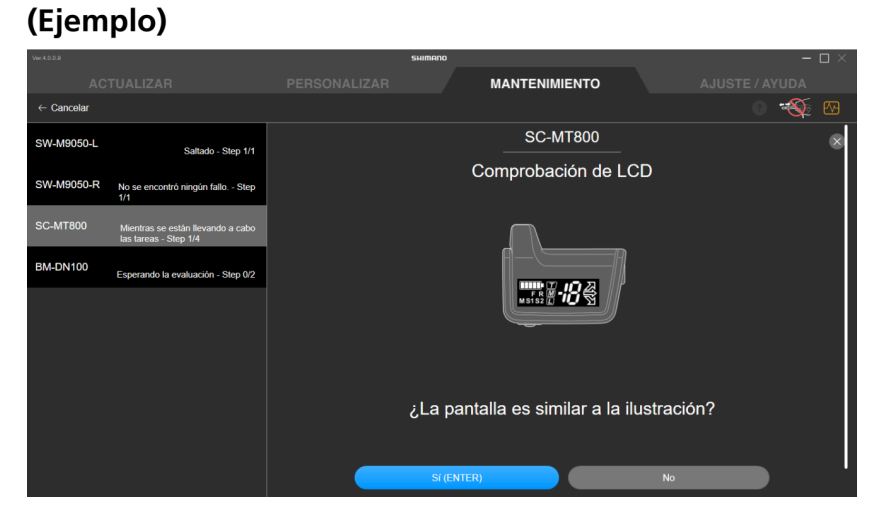

#### **6. Confirme que se muestra la pantalla de resultados de la comprobación.**

Los elementos con error se muestran en rojo.

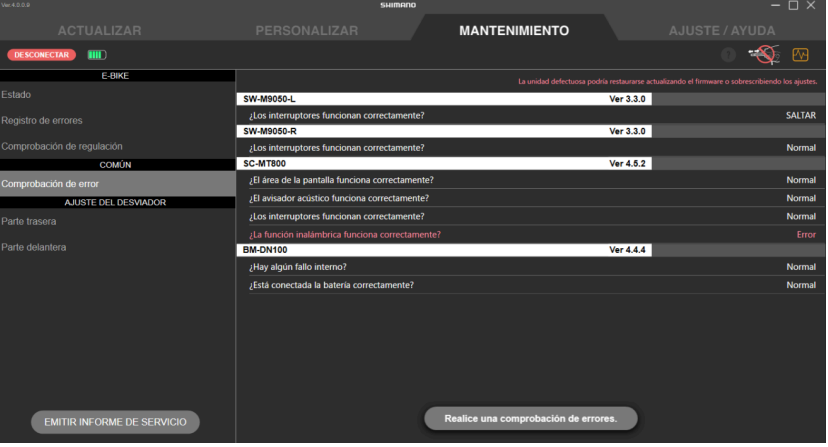

#### **NOTA**

• Haga clic en [Realice una comprobación de errores.] para volver a realizar la comprobación de errores.

## **Ajuste de la unidad de cambio**

Puede ajustar la unidad de cambio.

#### **NOTA**

• Cuando está conectado con el SM-BCR2, no puede ajustar la unidad de cambio a menos que haya una batería externa conectada.

## **Regolazione del cambio**

È possibile regolare il cambio rapporti del cambio. È necessario ruotare la pedivella quando si esegue la regolazione.

- **1. Fare clic su [Posteriore] nella schermata di manutenzione.**
- **2. Fare clic su [Avvio (Invio)].**

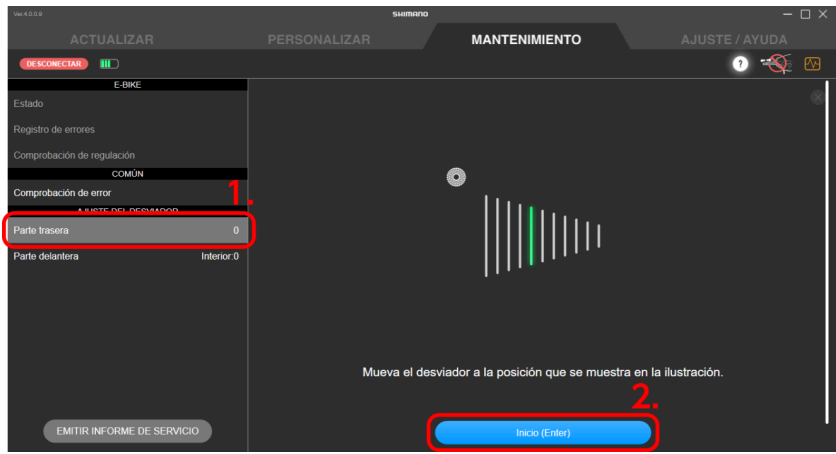

#### **NOTA**

- Se la carica della batteria è bassa, viene visualizzata una schermata di conferma e non è possibile effettuare la regolazione.
- **3. Avviare la rotazione dell braccio della pedivella fino a quando il conto alla rovescia non raggiunge lo zero.**

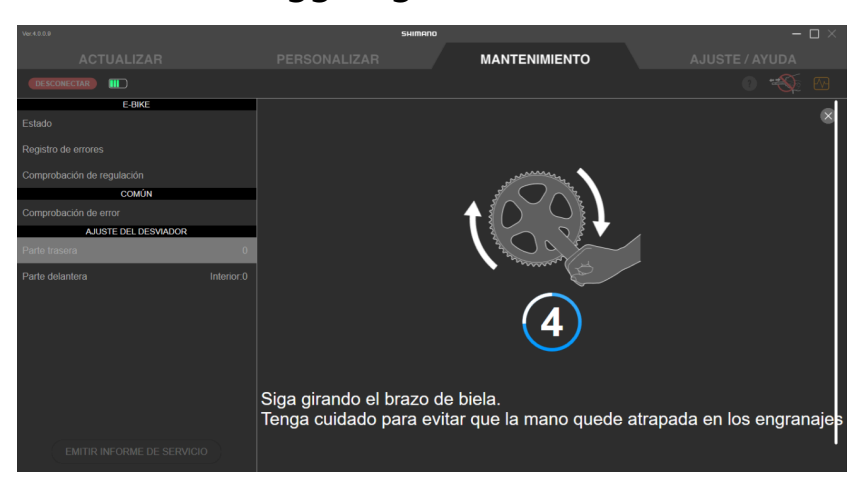

### **4. Fare clic su / per regolare la posizione della puleggia di guida.**

Fare clic su  $\Box$  per spostare la puleggia di guida all'interno (nella direzione del meno). Fare clic su  $\Box$  per spostare la puleggia di guida all'esterno (nella direzione del più). Assicurarsi di eseguire la regolazione mentre si gira la pedivella.

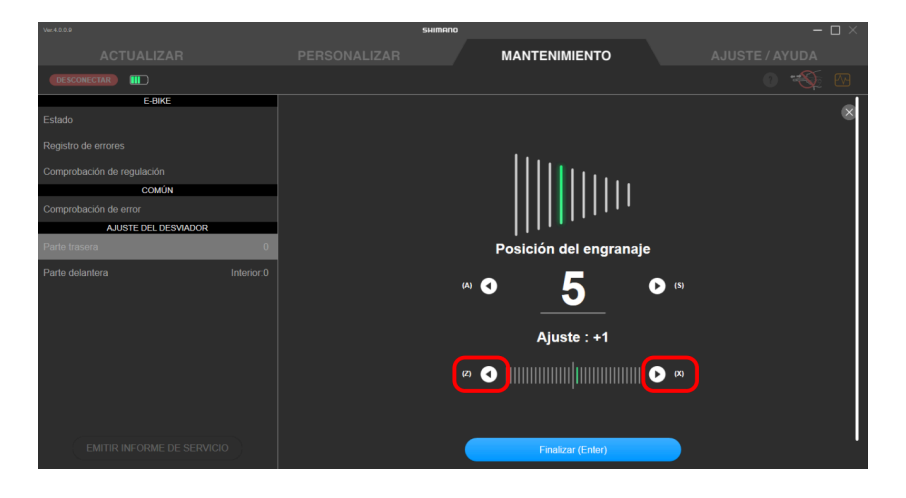

#### **NOTA**

- Fare clic su  $\Omega$  per verificare i dettagli del metodo di regolazione.
- Fare clic su  $\bigcap_{k}$  di seguito per cambiare il rapporto. Fare clic su  $\bigcap_{k}$  per passare a un pignone più grande e fare clic su  $\Box$  per passare a un pignone più piccolo.

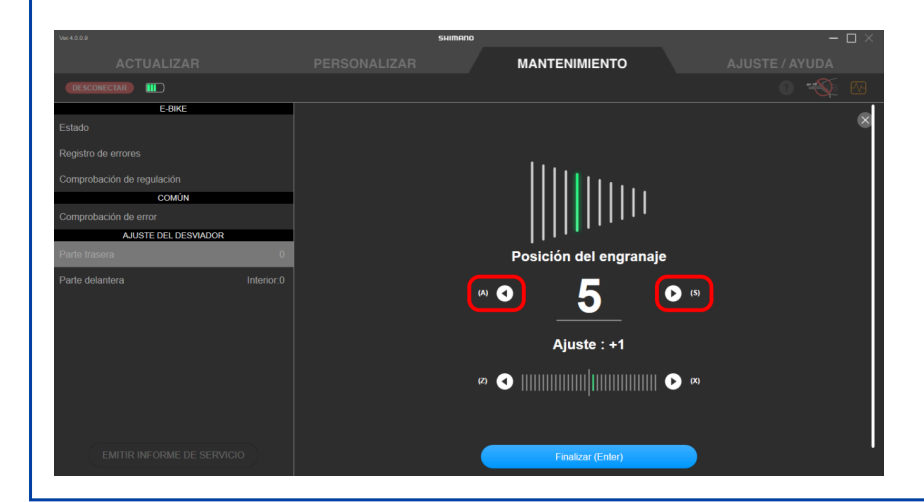

#### **5. Fare clic su [Fine (Invio)].**

La regolazione è completa.

### **Regolazione del deragliatore**

È possibile regolare il deragliatore del cambio rapporti. È necessario ruotare la pedivella quando si esegue la regolazione.

- **1. Fare clic su [Anteriore] nella schermata di manutenzione.**
- **2. Utilizzare la vite di regolazione del deragliatore anteriore per effettuare la regolazione iniziale.**

Fare clic su  $\boxed{?}$  per verificare i dettagli del metodo di regolazione.

**3. Fare clic su [OK (INVIO)].**

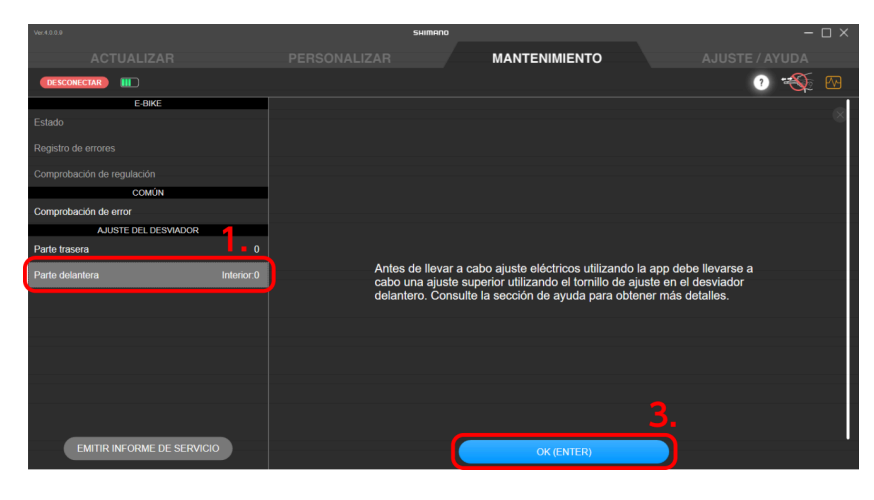

#### **NOTA**

- Se la carica della batteria è bassa, viene visualizzata una schermata di conferma e non è possibile effettuare la regolazione.
- <span id="page-58-0"></span>**4. Fare clic su [Avvio (Invio)].**

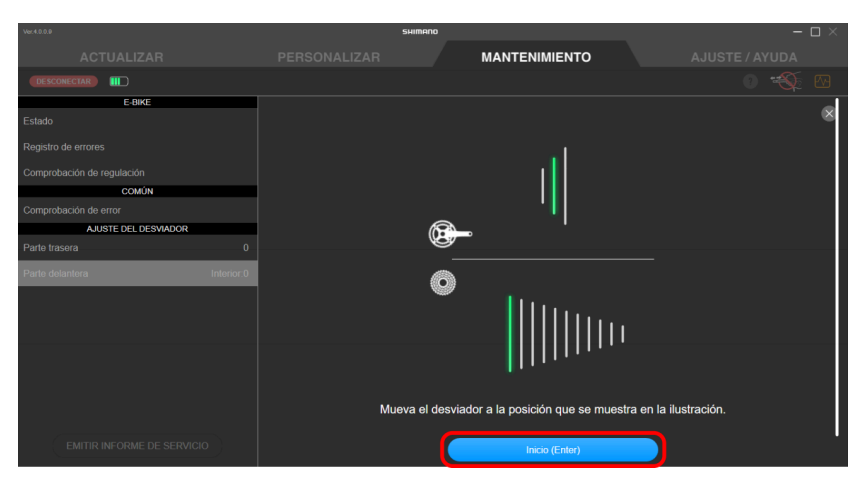

**5. Avviare la rotazione dell braccio della pedivella fino a quando il conto alla rovescia non raggiunge lo zero.**

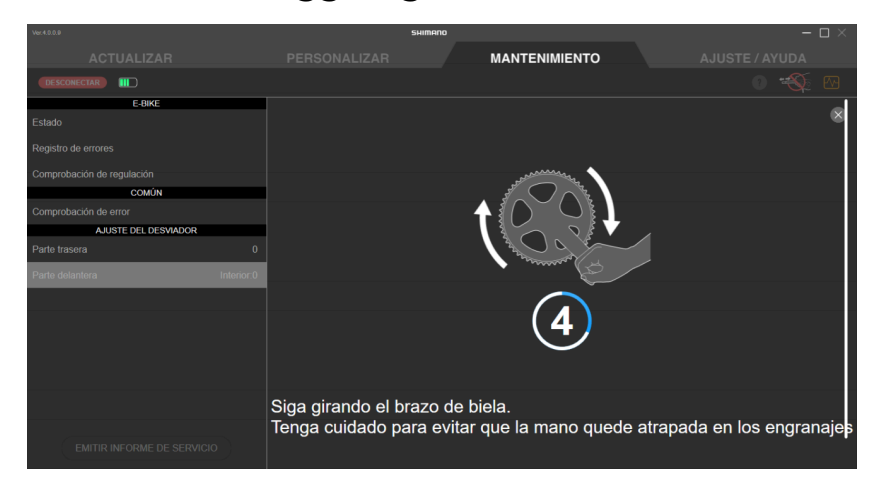

<span id="page-59-0"></span>**6. Fare clic su / per eseguire la regolazione secondo la guida.**

Fare clic su  $\Box$  per spostare il guidacatena all'interno (nella direzione del meno). Fare clic su  $\lceil \cdot \rceil$  per spostare il guidacatena all'esterno (nella direzione del più). Assicurarsi di eseguire la regolazione mentre si gira la pedivella.

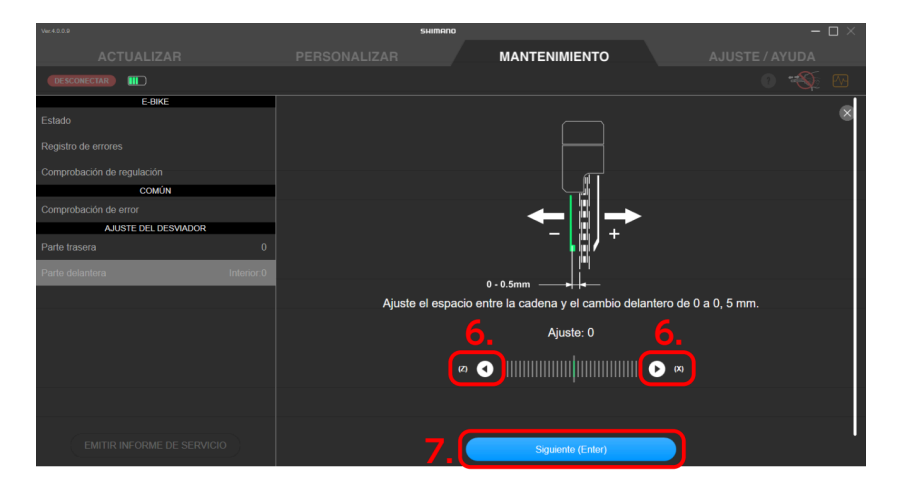

**7. Fare clic su [Avanti (Invio)].**

Se rimangono dei rapporti non regolati, eseguire i passaggi [4](#page-58-0) - [6](#page-59-0) .

Fare clic su [OK (INVIO)] nella schermata di conferma che viene visualizzata al termine della regolazione per tutti i rapporti.

### **Ajuste de la unidad del motor**

Realiza el ajuste del cambio de marcha a través de la unidad del motor. No es necesario girar la biela cuando se realiza el ajuste.

**1. Haga clic en [Parte trasera] en la pantalla de mantenimiento.**

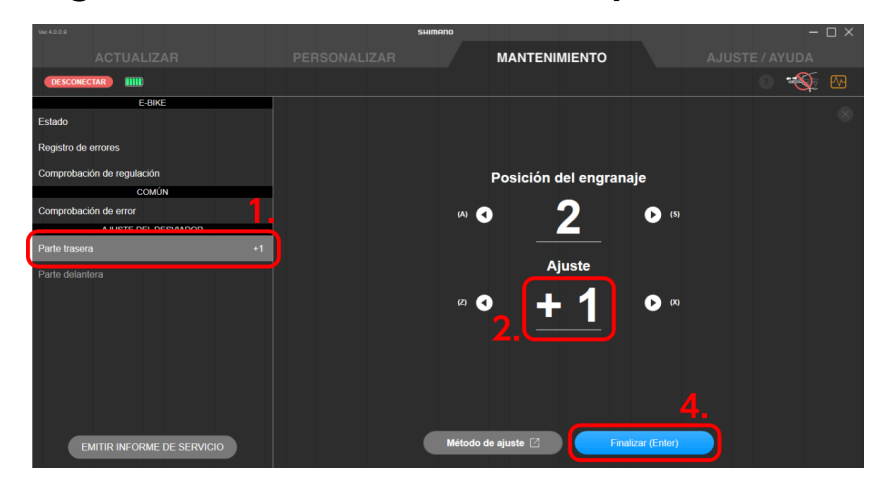

**2. Compruebe que el valor de ajuste esté establecido en 0 (predeterminado).**

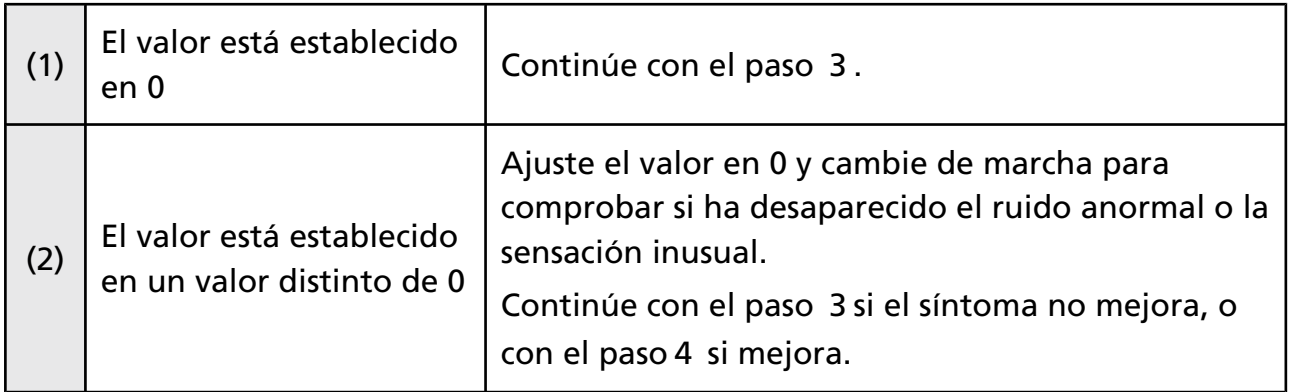

#### **NOTA**

• Toque (A)  $\bigcirc$  /  $\bigcirc$  para ajustar el valor de ajuste.

Toque **(4)** para desviar el cambio hacia una marcha más baja.

- Toque **para desviar el cambio hacia una marcha más alta.**
- Toque  $(B)$  +  $/(P)$  para cambiar la marcha.

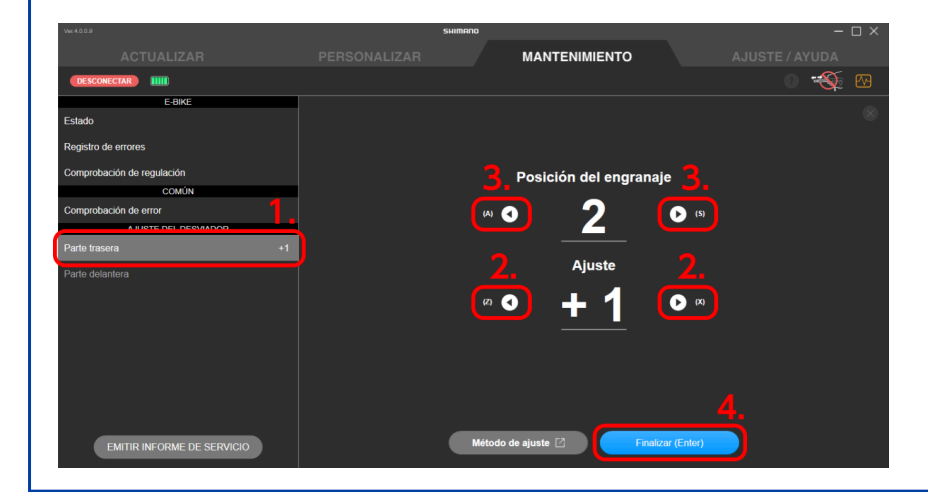

#### <span id="page-61-0"></span>**3. Cambie el valor de ajuste en uno en la dirección + o -, y compruebe el sonido o la sensación de la marcha cambiando.**

La configuración se puede ajustar 4 niveles en la dirección + y 4 niveles en la dirección -.

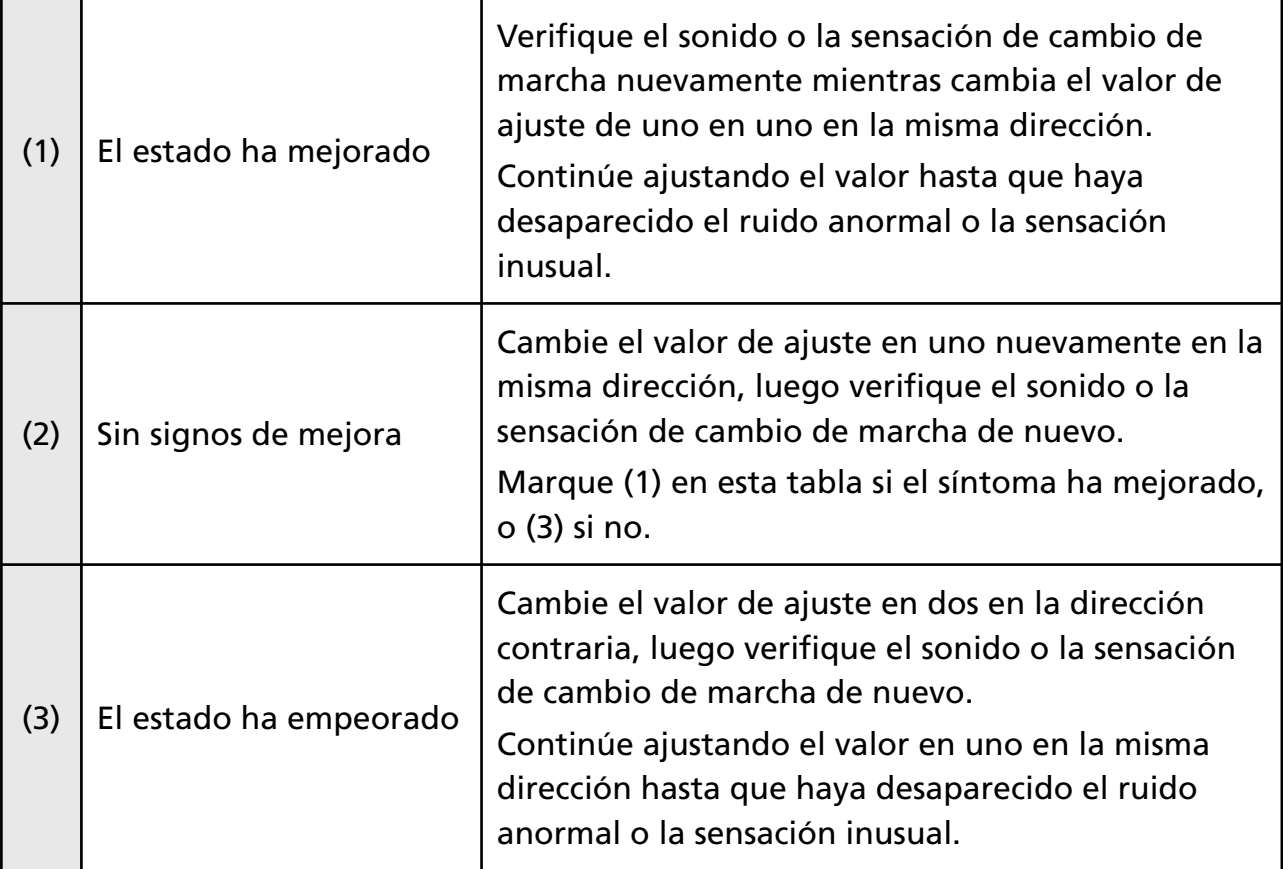

### <span id="page-61-1"></span>**4. Haga clic en [Finalizar (Enter)].**

El ajuste ha finalizado.

## **Esporta il rapporto sul servizio**

Emette un rapporto sul servizio in formato PDF.

#### **1. Fare clic su [GENERA RAPPORTO SUL SERVIZIO] nella schermata di manutenzione.**

Viene visualizzata la schermata di generazione del rapporto sul servizio.

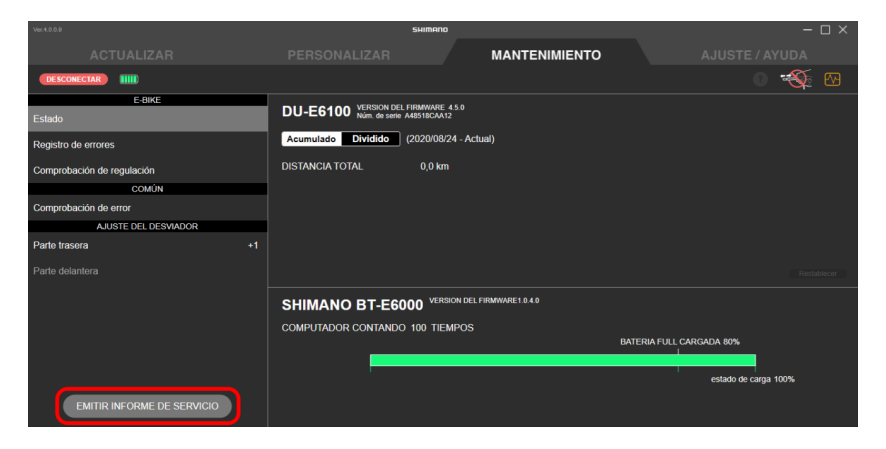

#### **2. Fare clic su [OK (INVIO)].**

Viene generato un file PDF.

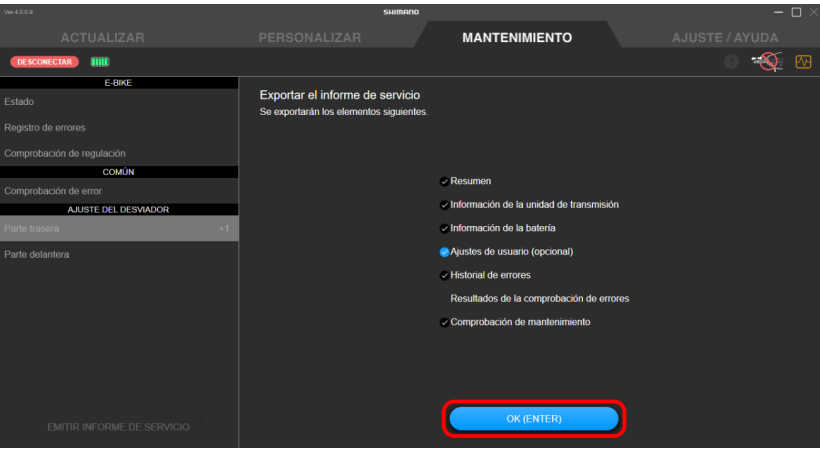

#### **NOTA**

- Se si esporta un rapporto sul servizio prima di recuperare il registro degli errori, l'esportazione del rapporto potrebbe richiedere un certo tempo. Il display della schermata non cambierà, ma è necessario attendere qualche istante fino al completamento dell'esportazione.
- Selezionare [Impostazioni unità (facoltative)] per generare le impostazioni di ogni unità.
- Per generare risultati di verifica degli errori, è necessario eseguire preventivamente una verifica degli errori.

# CONFIGURACIÓN/AYUDA

Puede configurar los distintos ajustes relacionados con E-TUBE PROJECT for Windows V4. Haga clic en la pestaña de configuración/ayuda para mostrar la pantalla de configuración/ayuda.

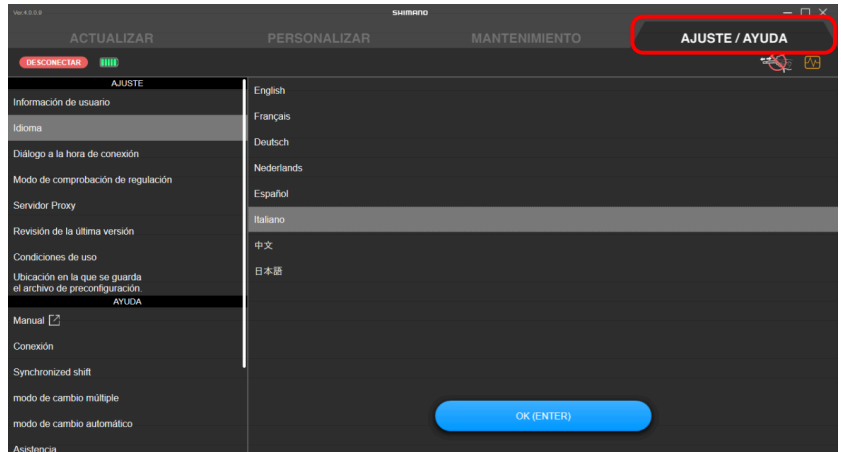

## **Información de usuario**

Registre la información del usuario.

**1. Haga clic en [Información de usuario] en la pantalla de configuración/ayuda.**

Aparece la pantalla de información del usuario.

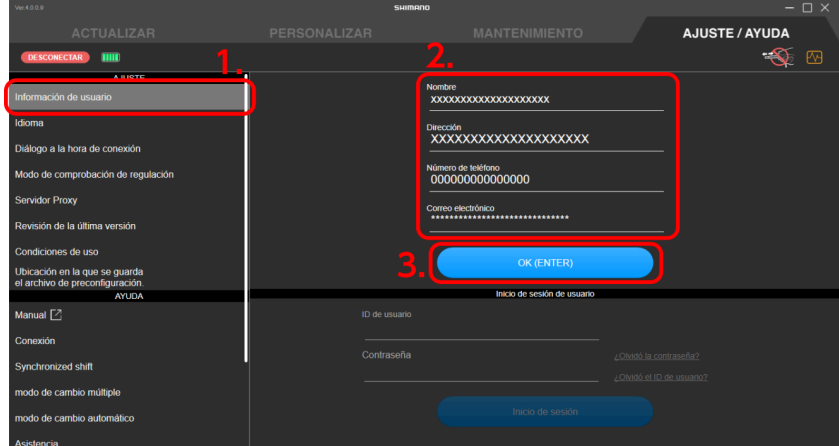

**2. Introduzca la información del usuario.**

#### **3. Haga clic en [OK (ENTER)].**

Se registra la información del usuario.

#### **NOTA**

- No se utiliza [Inicio de sesión de usuario].
- La información del usuario registrada se aplica en el informe de servicio.

## **Configuración de idioma**

Establece el idioma de visualización de la pantalla.

**1. Haga clic en [Idioma] en la pantalla de configuración/ayuda.**

Se mostrará la pantalla de configuración de idioma.

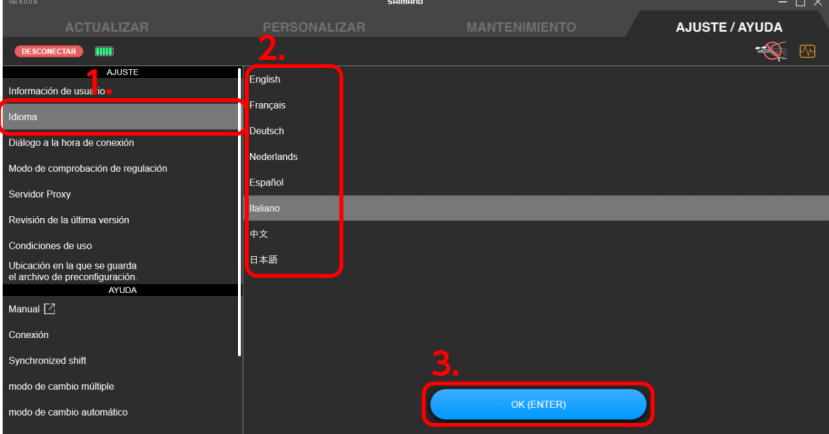

- **2. Seleccione el idioma.**
- **3. Haga clic en [OK (ENTER)].**

Se muestra el idioma de la pantalla.

## **Configuración de visualización del diálogo de conexión**

Puede configurar si desea mostrar la pantalla de advertencia de conexión al conectarse a la bicicleta.

#### **1. Haga clic en [Diálogo a la hora de conexión] en la pantalla de configuración/ ayuda.**

Se mostrará la pantalla de ajuste de visualización del diálogo de conexión.

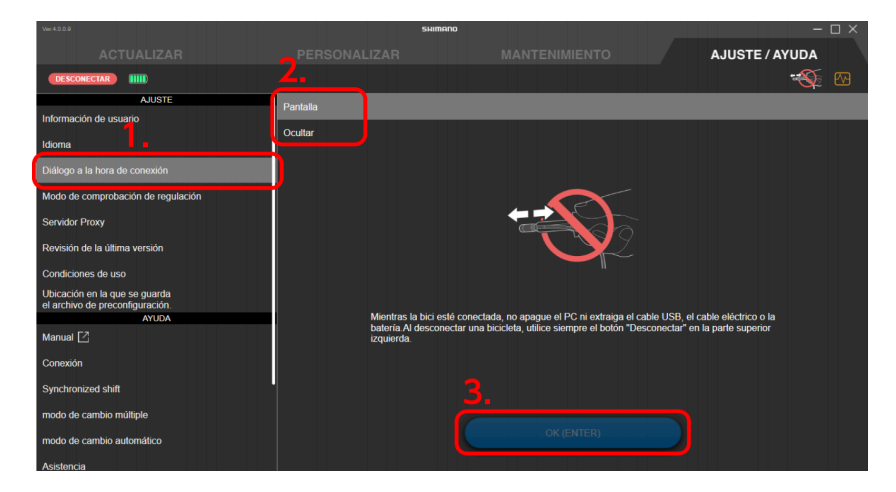

**2. Seleccione si desea mostrar el cuadro de diálogo.**

#### **3. Haga clic en [OK (ENTER)].**

El ajuste cambiará.

## **Ajuste de la comprobación de regulación**

Puede configurar si desea mostrar la pantalla de comprobación de regulación inmediatamente después de conectarse a la bicicleta.

**1. Haga clic en [Modo de comprobación de regulación] en la pantalla de configuración/ayuda.**

Aparece la pantalla de modo de comprobación de regulación.

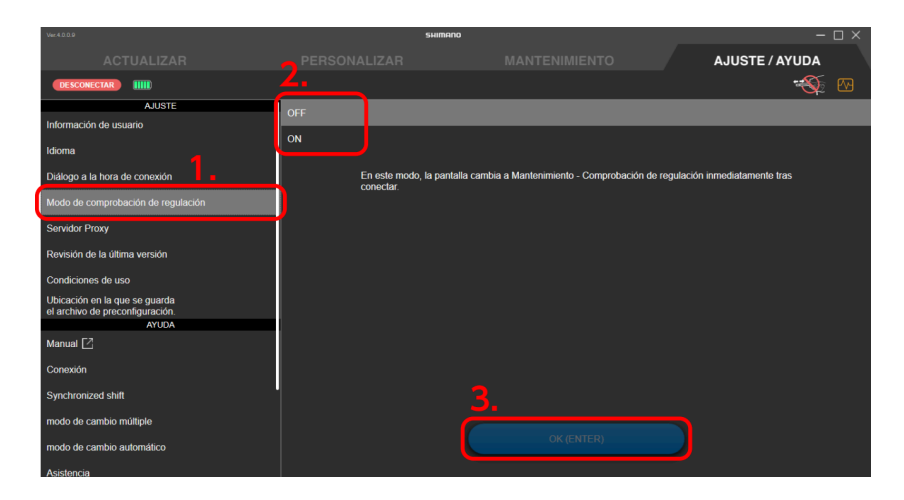

#### **2. Seleccione [ON] u [OFF].**

Si ajusta [ON], la pantalla de comprobación de regulación se muestra inmediatamente después de conectarse a la bicicleta.

#### **3. Haga clic en [OK (ENTER)].**

El ajuste cambiará.

## **Ajuste de servidor proxy**

Puede ajustar un servidor proxy.

#### **1. Haga clic en [Servidor proxy] en la pantalla de configuración/ayuda.**

Se mostrará la pantalla con la configuración del servidor proxy.

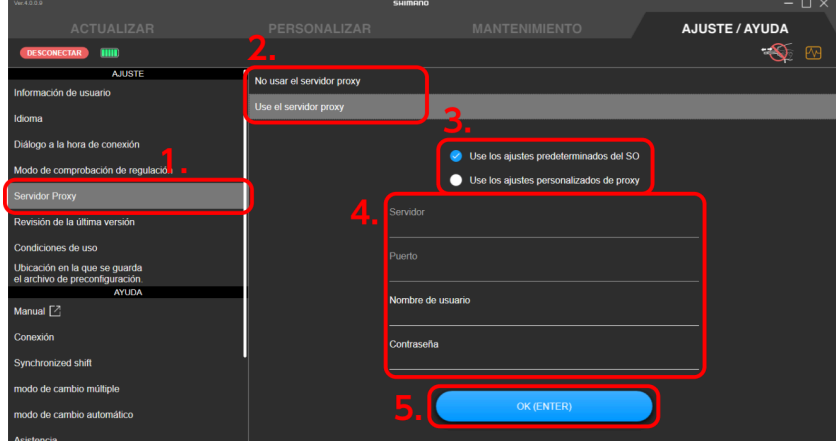

#### **2. Seleccione si desea utilizar un servidor proxy.**

Continúe con el paso [3](#page-66-0) si selecciona usarlo, o con el paso [5](#page-66-1) si no lo hace.

#### <span id="page-66-0"></span>**3. Seleccione si desea utilizar la configuración predeterminada del sistema operativo o la configuración de proxy personalizada.**

Continúe con el paso [4](#page-66-2) para usar la configuración de proxy personalizada, o el paso [5](#page-66-1) para utilizar la configuración predeterminada del sistema operativo.

#### <span id="page-66-2"></span>**4. Introduzca los detalles del proxy personalizado.**

Introduzca el nombre del servidor, el nombre del puerto, el nombre de usuario y la contraseña.

#### <span id="page-66-1"></span>**5. Haga clic en [OK (ENTER)].**

El ajuste cambiará.

Comprobación de la versión más reciente de E-TUBE PROJECT for Windows V4

## **Comprobación de la versión más reciente de E-TUBE PROJECT for Windows V4**

Puede comprobar si hay una versión más reciente de E-TUBE PROJECT for Windows V4.

#### **1. Haga clic en [Revisión de la última versión] en la pantalla de configuración/ ayuda.**

Se mostrará la pantalla de confirmación de la versión más reciente.

#### **2. Haga clic en [OK (ENTER)].**

La aplicación se conecta al servidor y puede descargar y actualizar a la versión más reciente si existe.

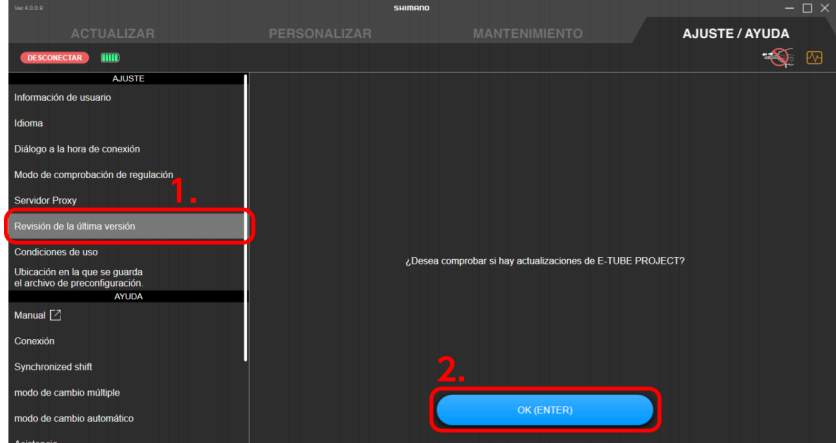

## **Consulta de las condiciones de uso**

Puede consultar las condiciones de uso de E-TUBE PROJECT for Windows V4.

**1. Haga clic en [Condiciones de uso] en la pantalla de configuración/ayuda.**

Se mostrarán las condiciones de uso.

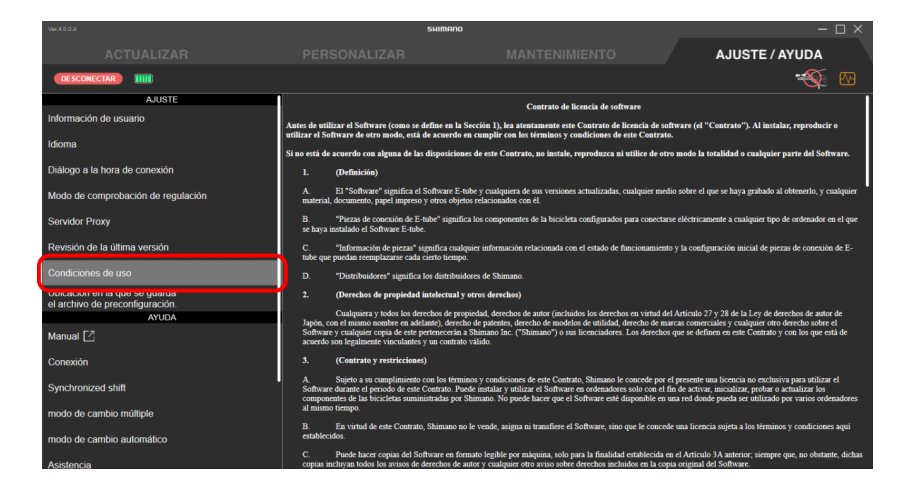

## **Ubicación en la que se guarda el archivo de preconfiguración**

Puede establecer la ubicación en la que se guarda el archivo de preconfiguración.

**1. Haga clic en [Ubicación en la que se guarda el archivo de preconfiguración] en la pantalla de configuración/ayuda.**

Se mostrará la pantalla de destino del archivo preestablecido.

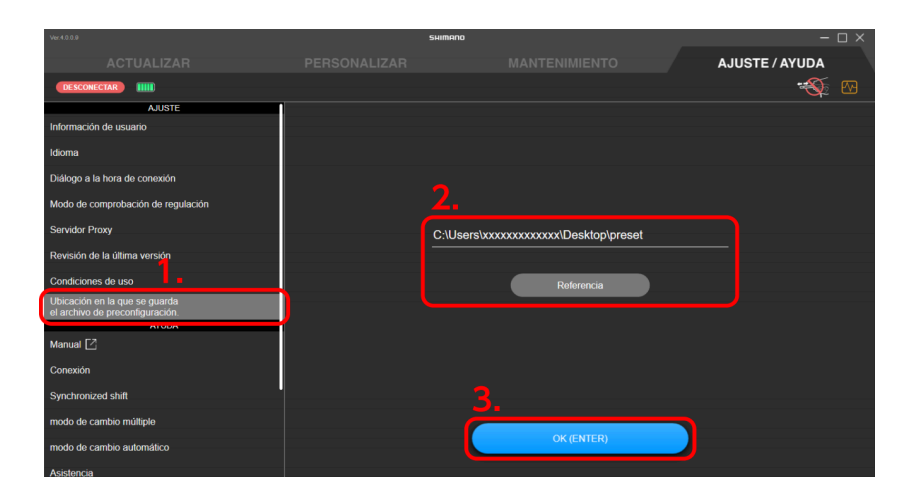

**2. Introduzca el destino en el que desea guardar.**

También puede hacer clic en [Referencia] y seleccionar el destino en el que desea guardar.

#### **3. Haga clic en [OK (ENTER)].**

Se establece el destino para guardar.

## **Visualización de la ayuda**

Puede ver la ayuda relacionada con varias funciones. También puede consultar un enlace al manual y la información de la versión de E-TUBE PROJECT for Windows V4.

#### **1. Haga clic en el contenido de ayuda en la pantalla de configuración/ayuda.**

Se mostrará la pantalla de ayuda seleccionada.

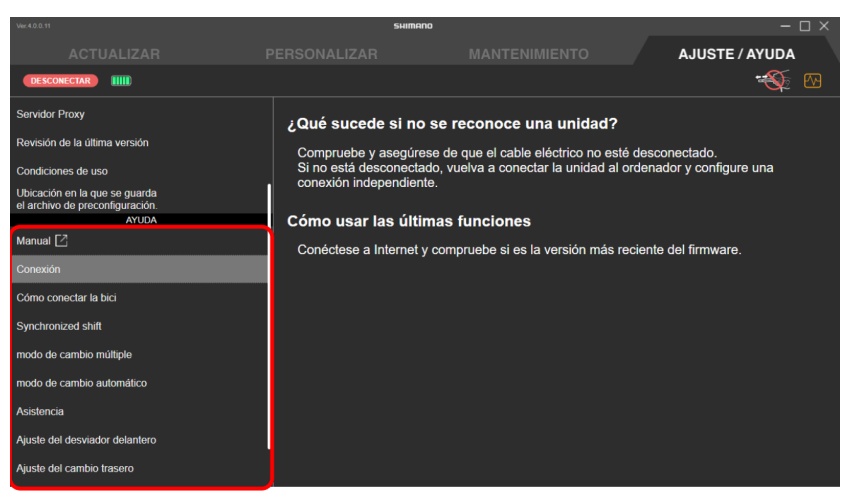

(Ejemplo) Pantalla de ayuda sobre la conexión

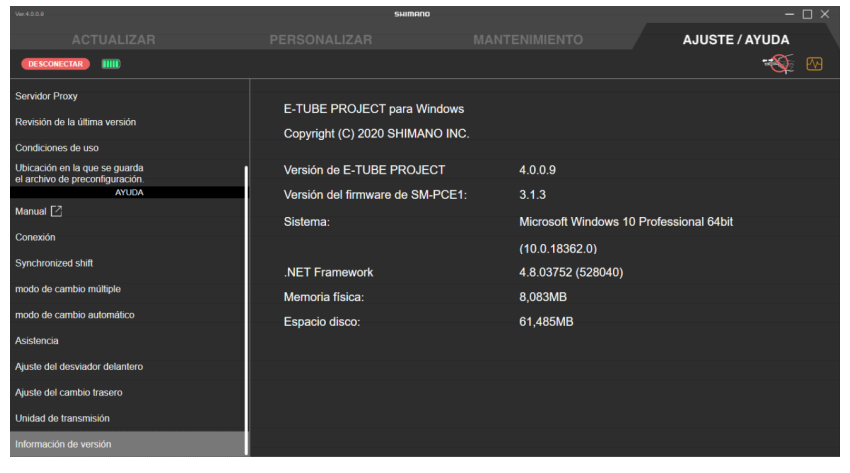

(Ejemplo) Pantalla de información de la versión

# Codice di errore/di avvertenza

Per i dettagli sui codici di errore/avvertenza, controllate le ultime versioni di seguito:

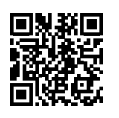

<https://si.shimano.com/iER/STP0A>

# ACERCA DE ESTE DOCUMENTO

El contenido de este documento está sujeto a revisión en el futuro sin previo aviso.

Se prohíbe expresamente la reproducción o transmisión total o parcial de este documento en cualquier forma o para cualquier propósito sin el permiso expreso por escrito de SHIMANO INC. Sin embargo, esto no debe interpretarse como una limitación de los derechos del cliente según las leyes de derechos de autor aplicables.

SHIMANO INC. puede ser propietario de los derechos de cualquier patente, solicitud de patente, marca registrada, derechos de autor y cualquier otro derecho de propiedad intangible contenido en este documento. A menos que se especifique lo contrario, al cliente no se le otorgan derechos sobre ninguna patente, marca registrada, derechos de autor o cualquier otra propiedad intelectual intangible contenida en este documento.
## MARCAS COMERCIALES REGISTRADAS Y MARCAS COMERCIALES

SHIMANO es una marca comercial o una marca comercial registrada de SHIMANO INC. en Japón y otros países.

e es una marca comercial de SHIMANO, INC. en Japón y otros países.

Microsoft®, Windows® 7, Windows® 8.1 y Windows® 10 son marcas comerciales registradas o marcas comerciales de Microsoft Corporation en los Estados Unidos de América y otros países.

Todos los demás nombres de empresas, nombres de productos y nombres de servicios, etc. son propiedad de sus respectivos propietarios.